## altaha CISCO.

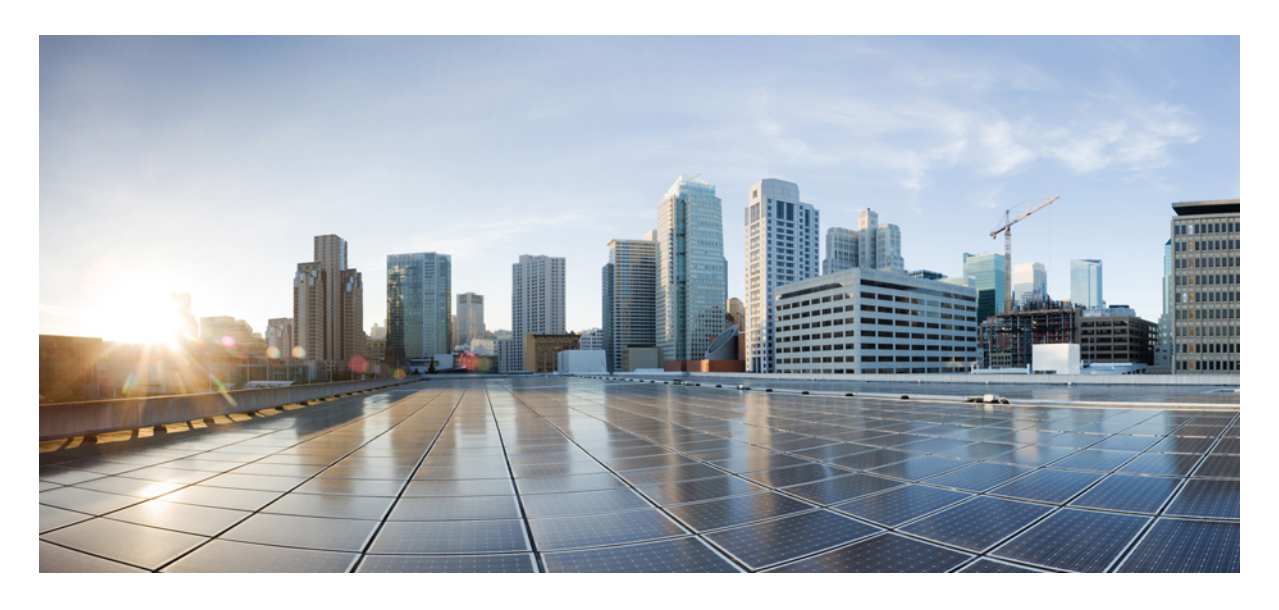

# **Cisco APIC** および **QoS**

### 新機能および変更された機能に関する情報 **2**

Cisco ACIQoS の概要 **3** Cisco ACI QoS レベルの設定 **7** カスタム QoS ポリシーと入力/出力マーキング **11** 入力および出力トラフィックのサービスクラス(CoS)プレゼンテーション **16** マルチポッド QoS および DSCP 変換ポリシー **18** L3Out QoS **25** SR-MPLS QoS **32** RoCEv2 および必要な APIC QoS 設定 **40** Cisco APIC QoS ポリシーのトラブルシューティング **46**

# 新機能および変更された機能に関する情報

#### 表 **<sup>1</sup> : Cisco APIC**の新機能と変更された動作

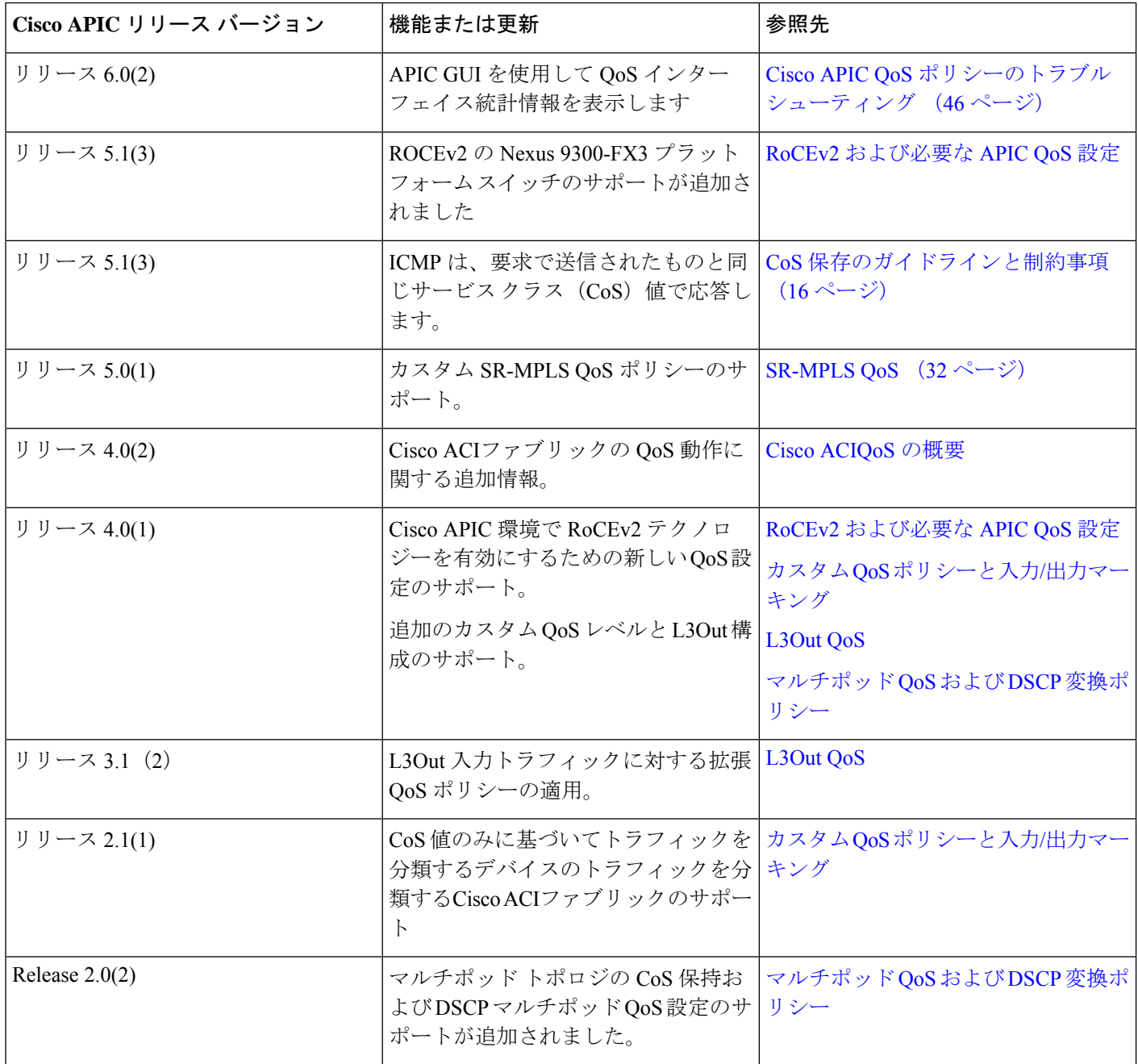

## **Cisco ACIQoS** の概要

Cisco ACIQuality of Service(QoS)機能を使用すると、ファブリック内のネットワーク トラフィックを分類し、トラ フィック フローの優先順位付けとポリシングを行って、ネットワークの輻輳を回避できます。トラフィックがファブ リック内で分類されると、QoS優先度レベルが割り当てられます。この優先度レベルは、ネットワーク全体で最も望ま しいパケットフローを実現するためにファブリック全体で使用されます。

QoS 機能が有効になっているトラフィックは、次の段階を経ます:

- 分類 トラフィックタイプの識別と、それに基づく Cisco ACIQoS レベルの割り当て。
- ポリシング 分類に基づいたトラフィックの制御。
- マーキング 構成されたポリシング ルールとその動作に基づくネットワーク パケットのタグ付け。
- キューイングとスケジューリング QoS レベルとマーキングに基づくネットワークパケットの優先順位付けや分 離。

次の項では、QoS プロセス フローの各段階について詳しく説明します。

### 分類とマーキング

トラフィック分類は、入力パケットヘッダー(DSCPまたはCoS)、送信元EPG、EPGコントラクトなどのいくつかの 基準に基づいて、Cisco ACIファブリック内のトラフィックを QoS レベルに分割するために使用されます。

トラフィックの分類に使用する値を、一致基準と呼びます。トラフィックのタイプの用のQoSレベルを構成する場合、 照合させるためにこれらの一致基準を1つ以上指定、特定の基準について除外を選択することも、一部または全部の基 準を照合することによってトラフィック クラスを決定することもできます。どのクラスにも一致しないトラフィック は、デフォルトのトラフィック クラス(Level3)に割り当てられます。

パケットが最初にCisco ACIファブリックに入るとき、2 つの値を使用してトラフィックを適切な QoS レベルに分類で きます。

- **[**サービスクラス(**CoS**)**]**:「dot1p 値」とも呼ばれます。802.1p グループによって開発された QoS 機能で、レイ ヤ2イーサネット フレーム内の3 ビット プライオリティ コード ポイント (PCP) を使用してトラフィックを区別 します。
- **[DiffServ**コードポイント(**DSCP**)**]**:IPパケットヘッダーの6ビット値を使用してトラフィックを分類する、CoS に代わるレイヤ 3。

#### マーキング

トラフィックが分類された後、各パケットの外部ヘッダーにQoSクラス識別子を追加することによってパケットがマー キングされます。トラフィックの分類とマーキングは、入力リーフ スイッチでのみ行われます。スパインおよび出力 リーフ スイッチは、CoS 値に基づいてパケットを適切なサービス クラスにマッピングするだけです。

### ポリシング

適切なサイズでオーバー サブスクリプションの懸念がない場合、Cisco ACI ファブリックは非ブロッキングですが、 リーフ インターフェイスは複数の EPG 間で共有できます。適切な QoS ポリシーを適用すると、1 つの EPG がリンクを 独占するのを防ぐことができます。

一般的な使用例の 1 つは、特定のサーバーから EPG へのトラフィックをデータ、バックアップ、vMotion などとして 分類することです。分類に続いて、各 EPG の入力トラフィックをポリシングして、バックアップ トラフィックが過剰 な帯域幅を消費し、データ トラフィックに干渉しないようにすることができます。このタイプの EPG ごとの入力ポリ シングを使用すると、特定のリーフ スイッチ インターフェイスでデータ EPG、バックアップ EPG、および vMotion EPG に異なる制限をプロビジョニングできます。

ファブリックで QoS ポリシングを構成する場合は、次のルールが適用されます:

• ポリシーは、インターフェイスまたは EPG に適用できます。

インターフェイス ポリシーはテナント レベルで定義され、入力方向と出力方向の両方に適用できます。これらの ポリシーはポートにアタッチされるため、個々の EPG の概念なしでグローバルに適用されます。

EPG ポリシーはテナント レベルで定義され、入力方向にのみ適用できます。これらのポリシーは EPG にアタッチ されているため、EPG ごとに物理インターフェイスレベルで適用されます。すべての EPG メンバーが使用する単 一のポリサー インスタンスを設定することも、メンバーごとに専用のポリサーを設定することもできます。

•ポリシーは、ファブリックアクセス (infra) またはファブリックのテナント (fvTenant) 部分から適用できます。

• ポリシーで構成された制限を超えるトラフィックがある場合、パケットはドロップまたはマーキングされます。

### キューイングおよびスケジューリング

トラフィックパケットは、分類(またはマーキングに基づいて再分類)され、QoSレベルが割り当てられると、キュー に入れられて送信されます。パケットの優先順位に基づいて複数のキューを使用でき、次に送信するキューのパケット を決定するためにスケジューリング アルゴリズムが使用されます。

Cisco ACI は、不足加重ラウンドロビン(DWRR)スケジューリング アルゴリズムを使用します。このスケジューリン グ アルゴリズムは、可変サイズのパケットを許可し、キューの優先順位をダイナミックに調整するための不足カウン タを提供します。キューイングおよびスケジューリング ポリシーは、ファブリック全体の構成であり、すべてのノー ドに適用されます。パケット キューイングが発生するたびに、同じポリシーが各ノード内に適用されます。これによ り、構成が簡素化され、NX-OS モード スイッチなどの標準 QoS との一貫したエンドツーエンドの互換性が保証されま す。

Cisco ACI ファブリックは、ユーザー構成可能な多数の QoS レベルと、ファブリック制御トラフィック、SPAN、およ び traceroute トラフィック用に予約されたレベルをサポートします。Cisco APICリリース 4.0(1)では 6 つのユーザー 構成可能な QoS レベルがサポートされていましたが、以前のリリースでは 3 つの QoS レベルがサポートされていまし た。

次のテーブルは、ユーザー構成可能な QoS レベルを表示します:

表 **2 : Cisco APIC** ユーザー構成可能な **QoS** レベル

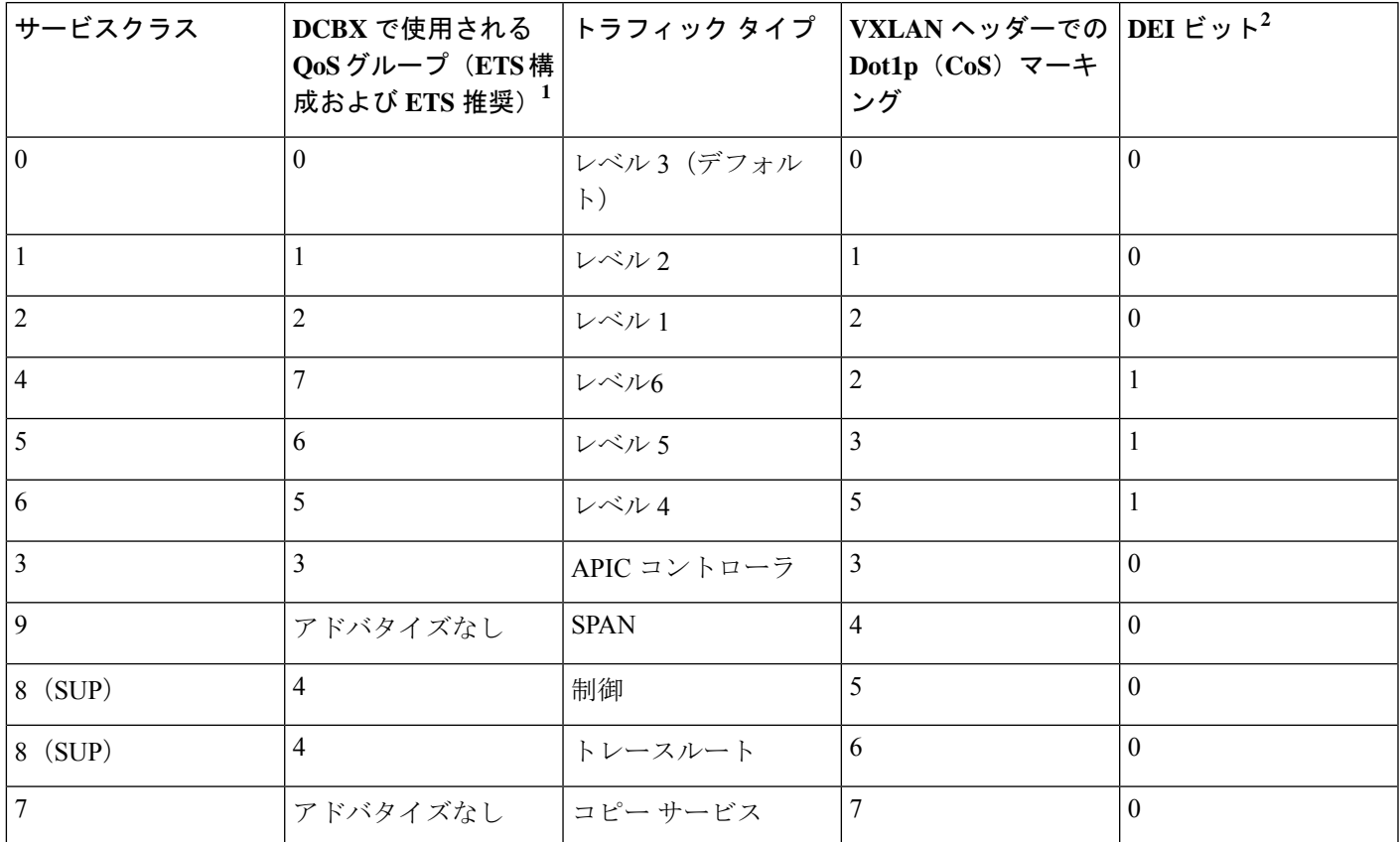

 $^1$  IEEE DCBX PFC 構成 LLDP TLV では、優先順位値は、どの PFC レベル(1 ~ 6)が有効になっているかに関係なく、 関連付けられた CoS 値です。

<sup>2</sup>ドロップ適性インジケータ (DEI) ビットは、トラフィック輻輳中にドロップ可能なフレームを示す1 ビット フィー ルドです。CoS 値(3 ビット) + DEI 値(1 ビット)は、QoS クラスを表します。

次の表に、予約済みの QoS レベルを示します。各レベルはハードウェア キューにマッピングされ、ファブリック レベ ルで構成されます:

#### 表 **3 : Cisco APIC** 予約済み **QoS** グループ

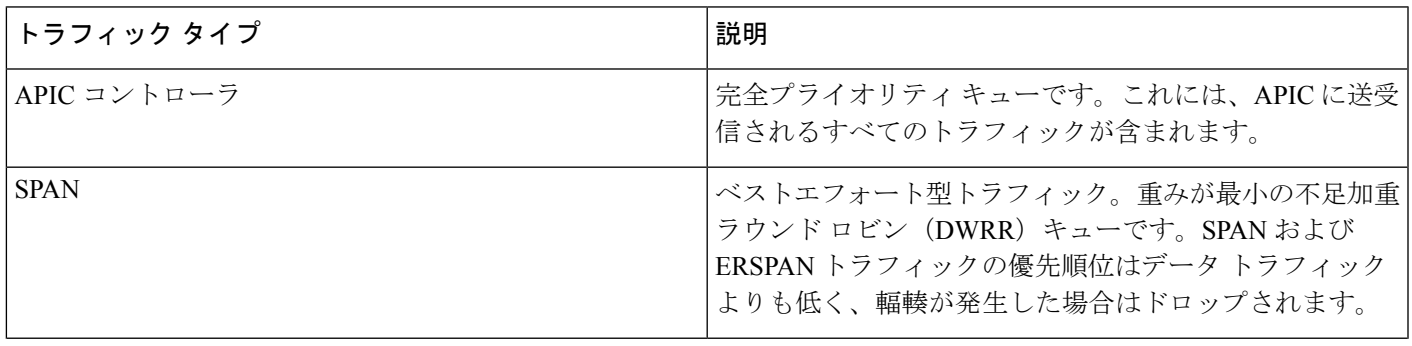

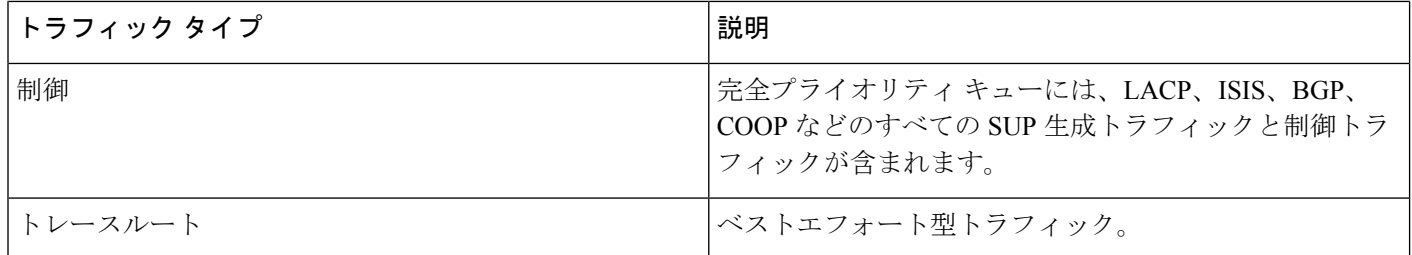

#### スケジューリングおよび輻輳回避

いずれかの時点でネットワークが輻輳した場合、輻輳回避アルゴリズムを使用して、送信、キューイング、またはド ロップするパケットを決定できます。Cisco APICは、ユーザーが設定可能な QoS レベルに対して 2 つの異なる輻輳回 避アルゴリズムを展開します。

- •テールドロップ (TD): 輻輳が発生した場合、新しい着信パケット(キューの末尾)はすべてドロップされま す。テール ドロップは、キューごとに 1 つのしきい値を使用します。
- 重み付けランダム早期検出 (WRED): 優先順位の高いキューを輻輳から保護するために、優先順位の低いパケッ トをプリエンプティブにドロップできる早期検出メカニズムを提供します。WRED は、キューごとに 1 つ以上の しきい値を使用し、各キューは DSCP 値または CoS 値に関連付けられます。

### **QoS** フローのスイッチの役割

QoS 機能を有効にすると、ファブリックのスイッチは次の QoS 関連タスクを実行します。

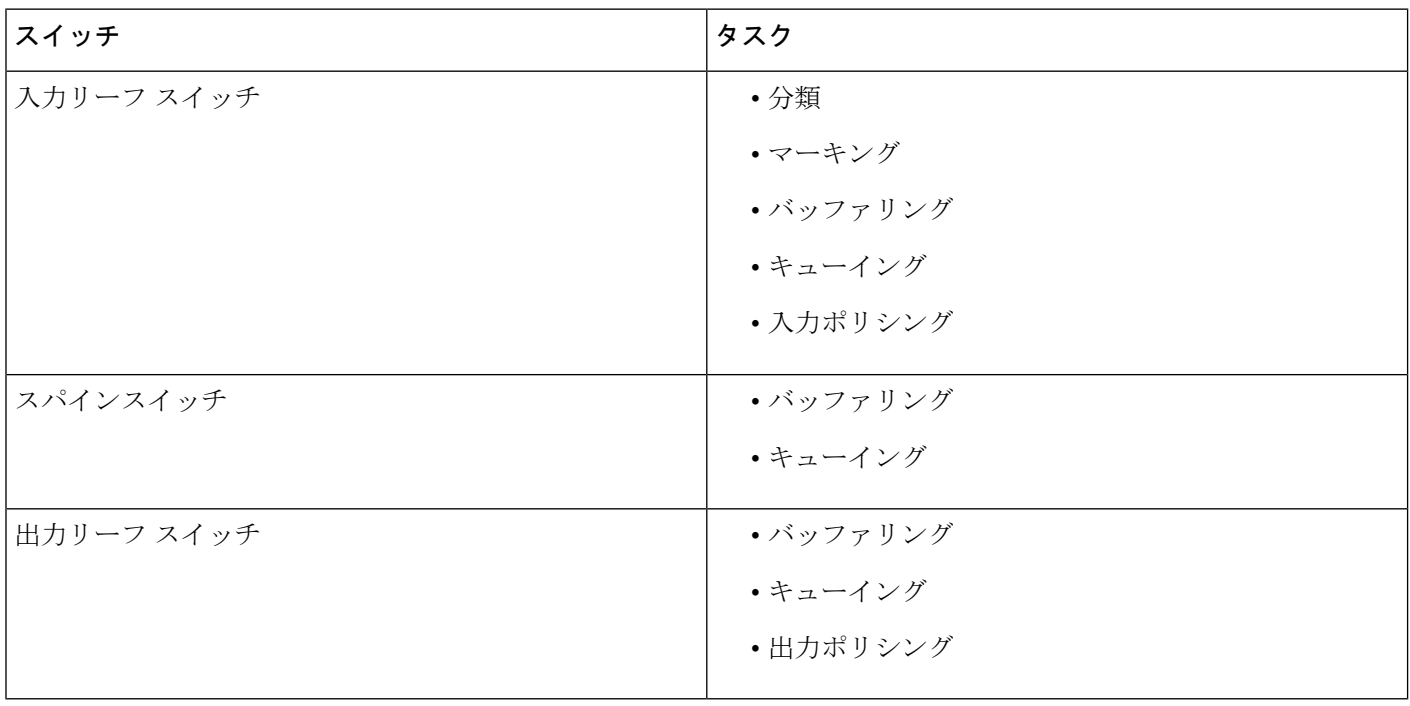

#### 表 **<sup>4</sup> :**

### **Cisco ACIQoS** ポリシーの優先順位

トラフィックが分類されたら、QoS クラスを使用して EPG トラフィックに QoS レベルを割り当てることで、ファブ リック内のフローに優先順位を付けることができます。詳細については、次のセクションで説明します。しかし、複数 の QoS ポリシーが構成されていて、任意のトラフィックに適用できる場合、ポリシー 1 つのみが次の優先順位を使用 して適用されます:

• EPG コントラクトの QoS ポリシー

EPG の間でコントラクトで QoS が有効になっている場合は、コントラクトで指定された QoS クラスが使用されま す。

• 送信元 EPG の QoS ポリシー

契約で QoS が有効になっていないが、送信元 EPG レベルでカスタム QoS が有効になっている場合、カスタム QoS クラスが使用され、トラフィックは DSCP または 802.1p 値に基づいて分類されます。

• デフォルトの QoS クラス

QoSクラスが指定されていない場合、トラフィックにはデフォルトでレベル3のQoSクラスが割り当てられます。

# **Cisco ACI QoS** レベルの設定

Cisco ACI には、ユーザーが構成可能な QoS レベルが多数用意されています。Cisco APICリリース 4.0(1)では、6 つ のユーザー構成可能な QoS レベルがサポートされていますが、以前のリリースでは 3 がサポートされています。次の 項では、これらの各レベルの特定の設定を構成する方法について説明します。

### **GUI Cisco ACI**を使用した **QoS** レベル設定**Cisco APIC**の構成

ここでは、各 Cisco ACI QoS レベルに固有の構成を行う方法について説明します。

ステップ **1** メイン メニュー バーから、**[**ファブリック **(Fabric)]** > **[**アクセス ポリシー**(Access Policies)]** を選択します。

ステップ **2** 左側のナビゲーション ウィンドウで、**[**ポリシー(**Policies**)**]** > **[**グローバル > **QOS** クラス(**Global QOS Class**) > *<level>*] を選択します。

QoS レベルごとに次の設定を構成できます:

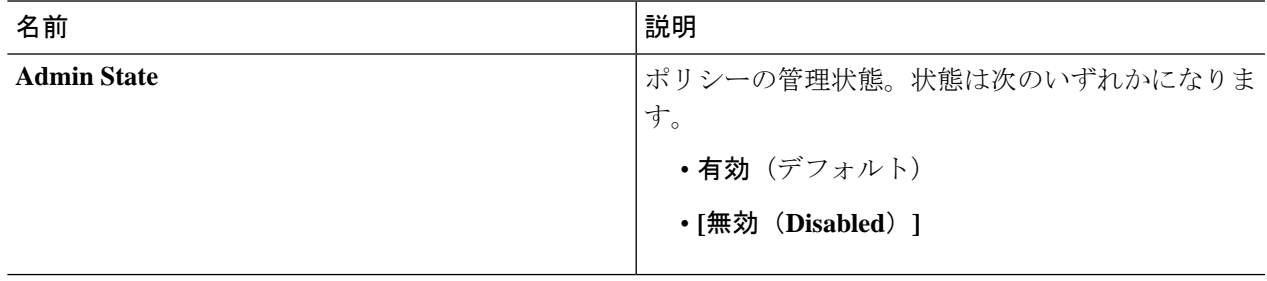

手順

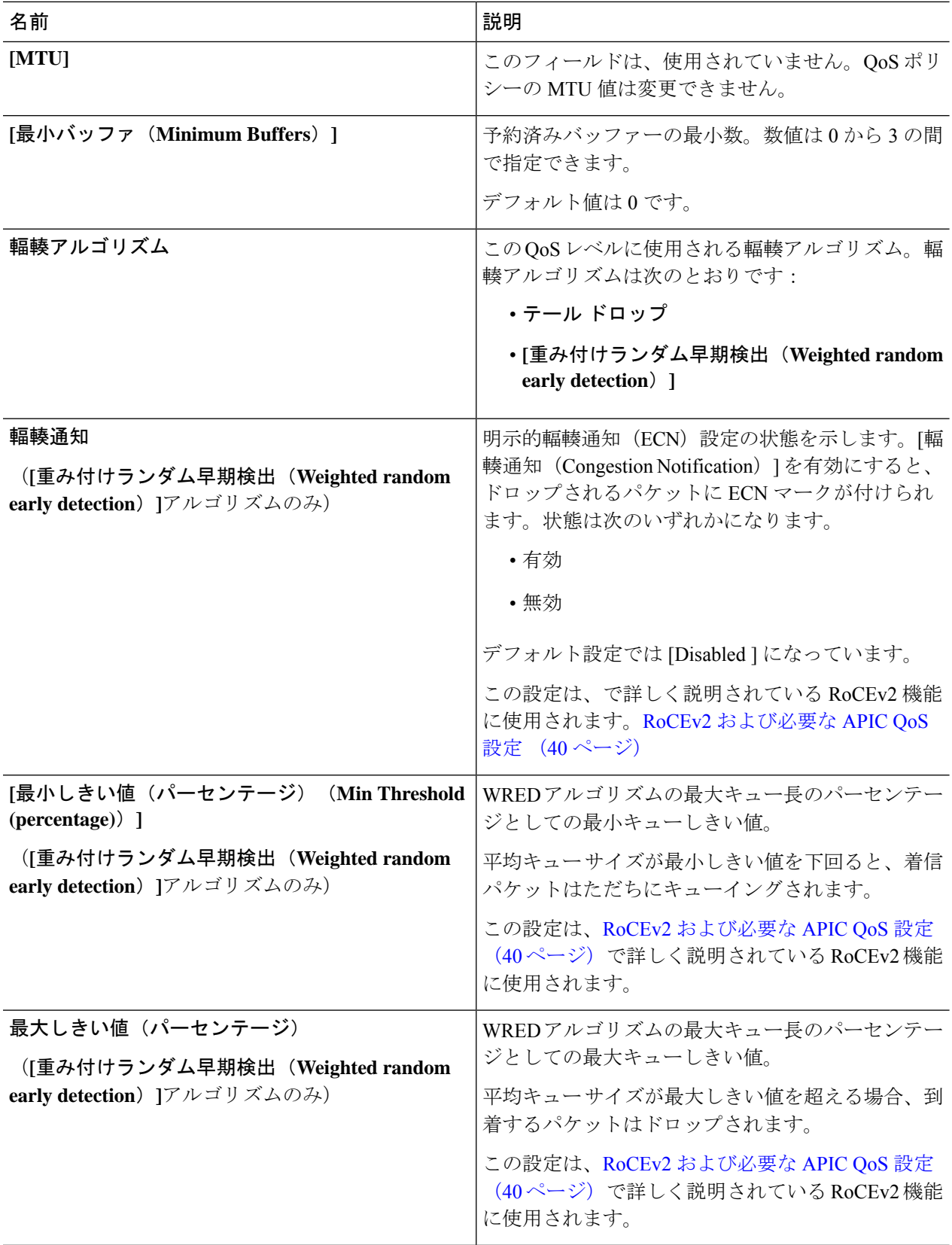

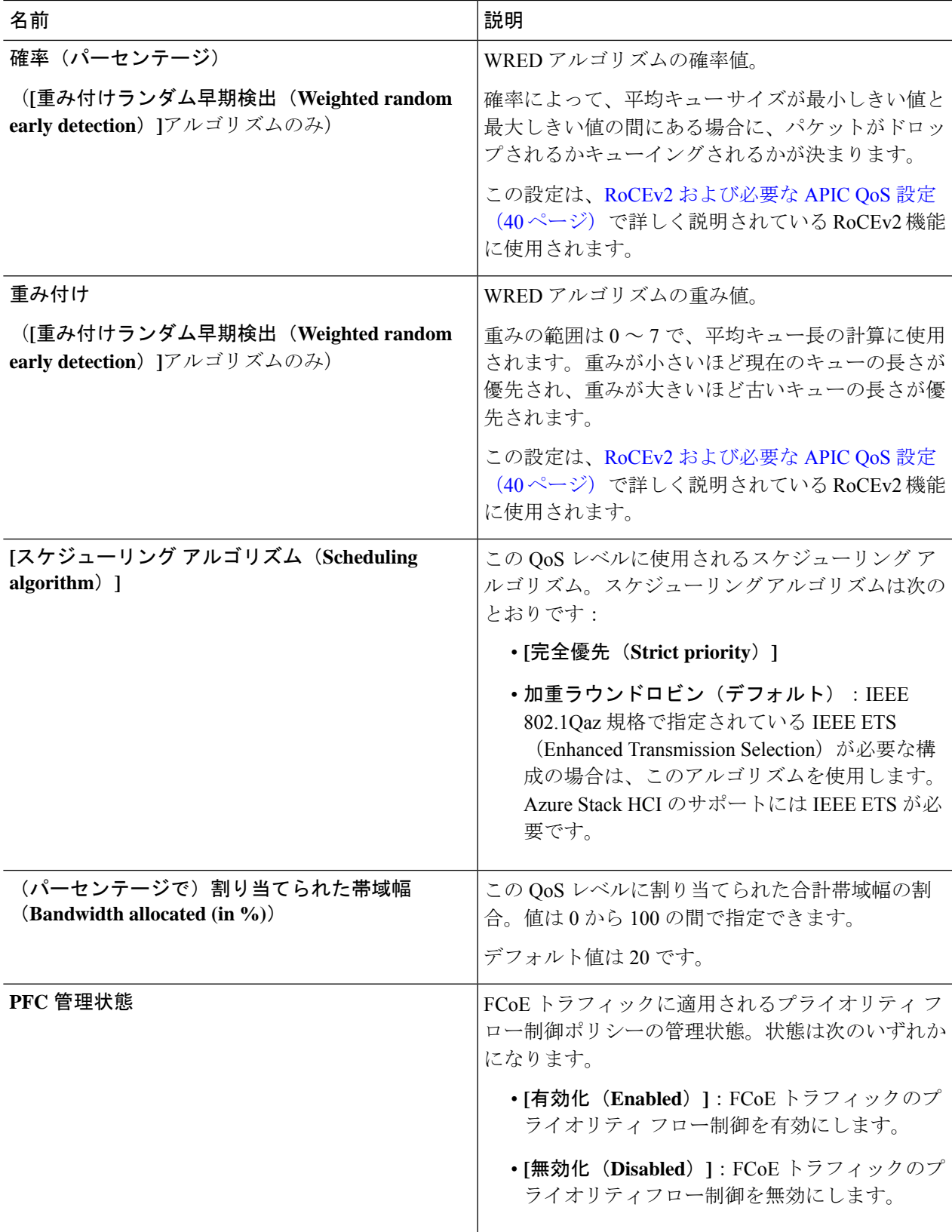

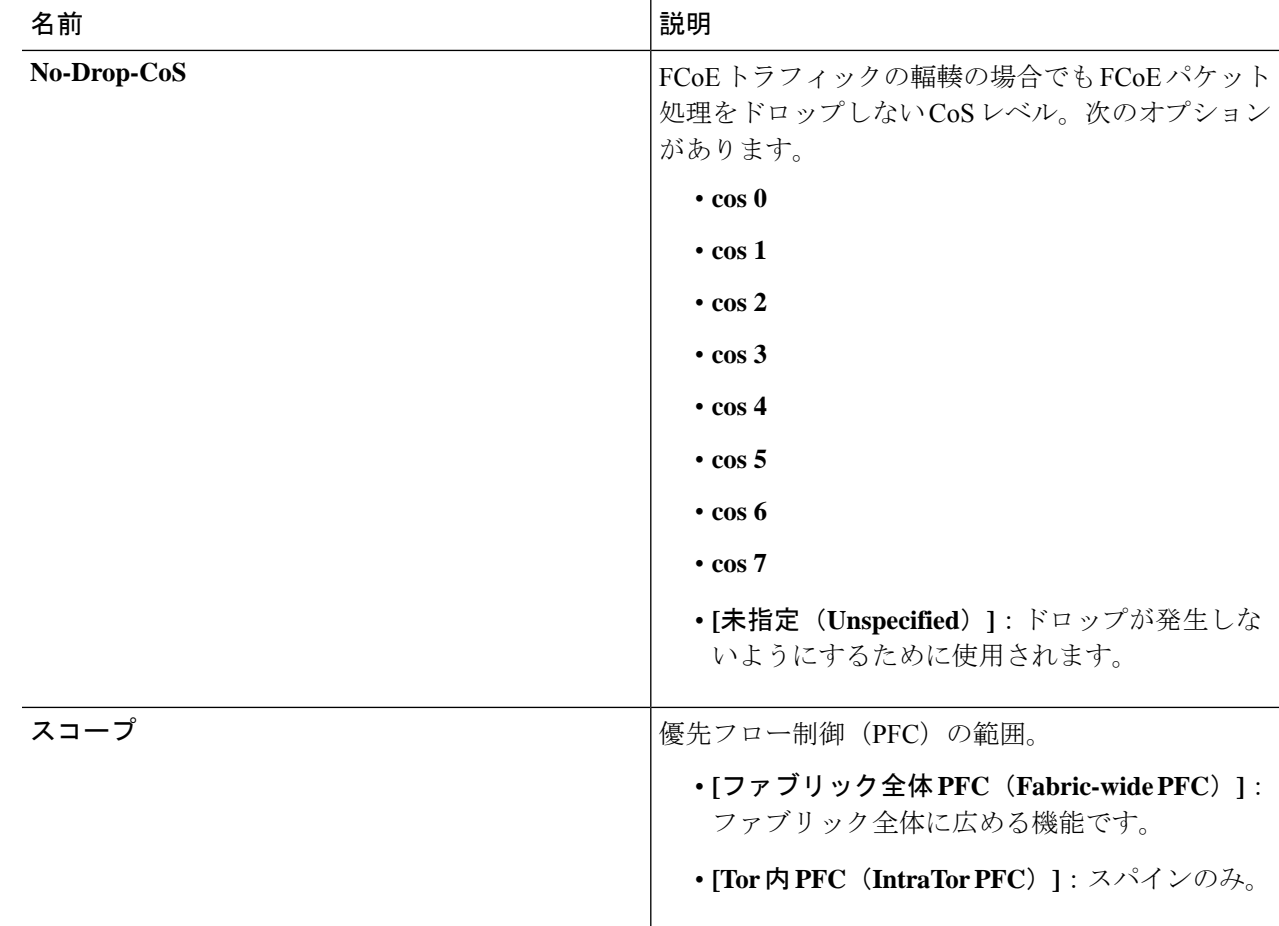

ステップ **3 [**送信 **(Submit)]** をクリックして変更を保存します。

## **NX-OS** スタイル **CLI** を使用した **Cisco ACI QoS** レベルの構成

ここでは、各 Cisco ACI QoS レベルに固有の構成を行う方法について説明します。

手順

ステップ1 コンフィギュレーション モードを入力します。

例:

apic1# **config**

ステップ **2** 構成する QoS レベルを選択します。 次のコマンドで、*level2* を構成する QoS レベルに置き換えます: 例:

```
apic1(config)# qos parameters level2
```

```
ステップ 3 QoS レベルの 1 つ以上の構成を行います。
```
次に、QoS レベルの輻輳通知および輻輳検出アルゴリズムを構成する例を示します:

#### 例:

```
apic1(config-qos)# algo wred
apic1(config-qos-algo)# ecn enabled
apic1(config-qos-algo)# maxthreshold 60
apic1(config-qos-algo)# minthreshold 40
apic1(config-qos-algo)# probability 0
apic1(config-qos-algo)# weight 1
apic1(config-qos-algo)# exit
次に、ドロップなしCoS を構成する例を示します。
```
例:

```
apic1(config-qos)# pause no-drop cos 1 fabric
apic1(config-qos-algo)#
```
### **REST API** を使用した **Cisco ACI QoS** レベルの構成

ここでは、各 Cisco ACI QoS レベルに固有の構成を行う方法について説明します。

#### 手順

QoS レベルの構成を行います。

次の例では、*level2* を構成する QoS クラスに置き換えます。

POST URL:https://*<apic-ip>*/api/node/mo/uni.xml

#### 例:

```
<qosClass admin="enabled" dn="uni/infra/qosinst-default/class-level2" prio="level2">
   <qosCong algo="wred" wredMaxThreshold="60" wredMinThreshold="40" wredProbability="0"
             ecn="enabled"/>
   <qosPfcPol name="default" noDropCos="cos0" adminSt="yes" enableScope="fabric"/>
</qosClass>
```
# カスタム **QoS** ポリシーと入力**/**出力マーキング

Cisco ACI ファブリック内で使用するため、入力トラフィックの DSCP と CoS 値をQoS 優先順位レベルへ変換すること でCisco APIC内にカスタム QoS ポリシーを作成できます。変換は、DSCP 値が IP パケットに存在し、CoS 値がイーサ ネット フレームに存在する場合にのみサポートされます。

たとえば、カスタム QoS ポリシーを使用すると、IP ヘッダーのないレイヤ 2 パケットなど、CoS 値のみに基づいてト ラフィックを分類するデバイスからCisco ACI ファブリック トラフィックに着信するトラフィックを分類できます。

### カスタム **QoS** ガイドラインと制約事項

CoS と DSCP の両方に基づいてカスタム QoS ポリシーを作成する場合、値と両方の値が入力パケットに存在するが、 異なる QoS 優先順位レベルに一致すると、DSCP マッピングが優先されます。

DSCP 値変換に基づくカスタム QoS ポリシーには、DSCP 変換ポリシーごとに 5 つの連続した TCAM メモリ領域が必 要です。連続メモリ領域が使用できない場合、DSCP変換ポリシーはハードウェアでのプログラミングに失敗し、APIC で障害が生成されます。スイッチで次のコマンドを使用して、使用可能な TCAM スペースを確認できます。

#### **show system internal aclqos qos policy detail**

または、次の vsh\_lc シェル コマンドを使用して、使用可能な TCAM スペースを確認できます。

#### **vsh\_lc -c 'show system internal aclqos qos policy detail'**

CoS 値に基づいてカスタム QoS ポリシーを作成する場合は、の説明に従って、最初にグローバル ファブリック CoS 保 持ポリシーを有効にする必要があります。入力および出力トラフィックのサービスクラス (CoS) プレゼンテーション  $(16 \sim -\gamma)$ 

リリース4.0 (1) より前のリリースを実行している場合、CoS変換は外部レイヤ3インターフェイスではサポートされ ません。

CoS 変換は、出力フレームが 802.1Q カプセル化されている場合にのみサポートされます。

次の構成オプションが有効になっている場合、CoS 変換はサポートされません。

- QoS を含むコントラクトが構成されています。
- FEX は受信した VLAN CoS または(dot1p 値)に基づいてスタティック マッピング テーブルに従うため、発信イ ンターフェイスはファブリック エクステンダ (FEX) 上にあります。FEX ホスト インターフェイス (HIF) ポー トでの出力 QoS 分類に、CoS 保持ポリシーの代わりに を使用します。Cisco ACI マルチポッド詳細については、マ ルチポッド OoS および DSCP 変換ポリシー (18ページ)を参照してください。
- DSCP ポリシーを使用したマルチポッド QoS が有効になっています。

マルチポッドと DSCP ポリシーの詳細については、マルチポッド OoS および DSCP 変換ポリシー (18ページ)を 参照してください。

- ダイナミックパケット優位性が有効化されています。
- EPG 内エンドポイント分離を適用して EPG を構成した場合。
- EPG がマイクロセグメンテーションを有効にして構成されている場合。
- •リリース 4.0 (1) 以降、全ての DPP 優先トラフィックには、カスタム QoS 構成にもかかわらず CoS 3 がマークさ れています。

4.0 リリースでのみこれらのパケットが同じリーフ スイッチに入力および出力されると、CoS 値が保持され、フ レームが CoS 3 マーキングを使用してファブリックから送信されます。

### **Cisco APICGUI** を使用したカスタム **QoS** ポリシー

このセクションでは、カスタム QoS ポリシーを作成し、Cisco APIC GUI を使用して EPG に関連付ける方法について説 明します。

#### 始める前に

カスタム QoS ポリシーを使用するテナント、アプリケーション、および EPG を作成しておく必要があります。

#### 手順

- ステップ **1** Cisco APIC GUI にログインします。
- ステップ **2** 水平のナビゲーションバーから、**[**テナント**(tenant)]** > *<*テナント名*>*を選択します。
- ステップ **3** 左手のナビゲーション ペイン内で*<tenant-name>* > **[**ポリシー(**Policies**)**]** > **[**プロトコル(**Protocol**)**]** > **[**カ スタム **QoS**(**Custom QoS**)**]**を拡大します。
- ステップ **4 [**カスタム **QoS** (**MPLS Custom QoS**)**]** を右クリックし、**[**カスタム **QoS** ポリシーの作成(**Create MPLS Custom QoS Policy**)**]** を選択します。
- ステップ **5** カスタム QoS ポリシー情報の名前と説明(オプション)を入力します。
- ステップ **6** 1 つ以上の QoS 優先順位レベルの DSCP マッピングを作成します。

DSCP マッピングを使用すると、入力 DSCP 値を QoS 優先度レベル、および ACI ファブリックから出るト ラフィックの出力 DSCP および CoS 値にマッピングできます。マッピングごとに、次のフィールドを指定 できます:

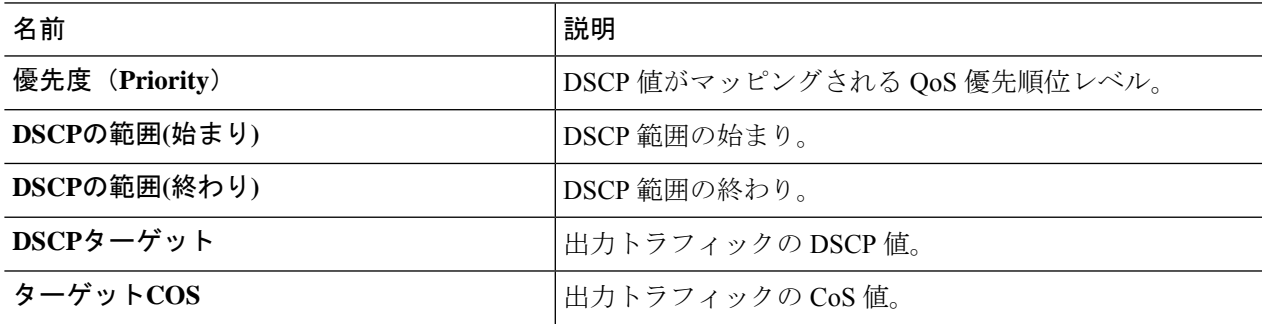

ステップ **7** 1 つ以上の QoS プライオリティ レベルの CoS マッピングを作成します。

CoS マッピングを使用すると、入力 CoS 値を QoS 優先順位レベル、および ACI ファブリックから発信さ れるトラフィックの出力 DSCP および CoS 値にマッピングできます。マッピングごとに、次のフィールド を指定できます:

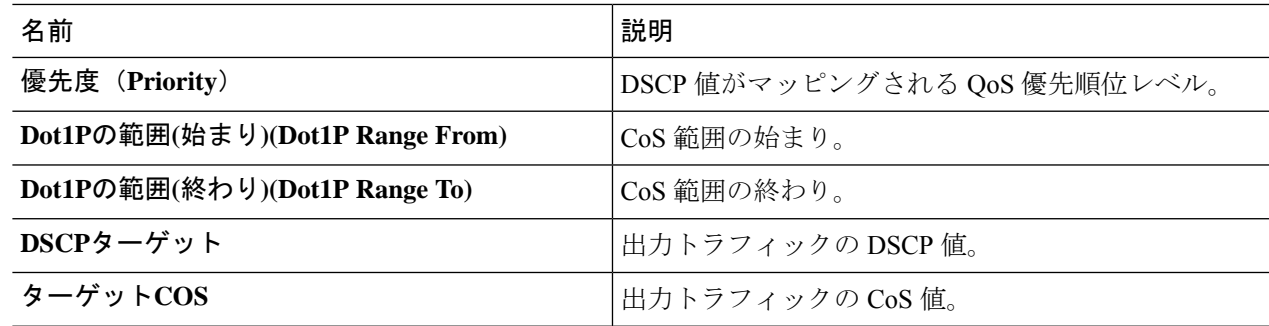

ステップ **8 [**送信 **(Submit)]** をクリックして変更を保存します。

- ステップ **9** 作成したカスタム QoS ポリシーを EPG にアタッチします。
	- a) **[**テナント(**Tenants**)**]** > *<tenant-name>* > **[**アプリケーション プロファイル(**Application Profiles**)**]** > *<application-profile-name>* > **[**アプリケーション **EPG**(**Application EPGs**)**]** > *<application-epg-name>*へ 移動します。
	- b) メイン ウィンドウ ペインで、 **[**ポリシー(**Policy**)**]** > **[**全般(**General**)**]**作成したカスタム QoS ポリ シーを選択します。
	- c) メイン ウィンドウペインで、**[**カスタム**QoS**(**Custom QoS**)**]** ドロップダウンメニューから作成したカ スタム QoS ポリシーを選択します。
	- d) **[**送信 **(Submit)]** をクリックして変更を保存します。

### **NX-OS** スタイル **CLI** を使用したカスタム **QoS** ポリシーの作成

このセクションでは、カスタム QoS ポリシーを作成し、NX-OS スタイル CLI を使用して EPG に関連付ける方法につ いて説明します。

#### 始める前に

カスタム QoS ポリシーを使用するテナント、アプリケーション、および EPG を作成しておく必要があります。

#### 手順

ステップ1 コンフィギュレーション モードを入力します。

#### apic1# **configure**

ステップ **2** テナント構成モードを入力します。

apic1(config)# **tenant** *<tenant-name>*

ステップ **3** QoS ポリシーの作成。

apic1(config-tenant)# **policy-map type qos** *<qos-policy-name>*

- ステップ **4** DCSP 範囲とターゲット QoS 優先順位レベルを設定します。 apic1(config-tenant-pmap-qos)# **match dscp AF23 AF31 set-cos** *6*
- ステップ **5** テナント構成モードに戻ります。

apic1(config-tenant-pmap-qos)# **exit**

- ステップ **6** アプリケーション プロファイルを作成または編集します。 apic1(config-tenant)# **application** *<application-name>*
- ステップ **7** アプリケーション プロファイルで EPG を作成または編集します。 通常の EPG を作成するには、次の手順を実行します: apic1(config-tenant-app)# **epg** *<epg-name>* 外部レイヤ 2 EPG を作成するには、次の手順を実行します。

apic1(config-tenant)# **external-l2 epg** *<ext-l2-epg-name>*

#### ステップ **8** QoS ポリシーを EPG に関連付けます。

システム プロンプトは、通常の EPG と外部 EPG のどちらを作成するかによって異なる場合があります。 apic1(config-tenant-app-epg)# **service-policy** *<qos-policy-name>*

ステップ **9** テナント構成モードに戻ります。

apic1(config-tenant-app-epg)# **exit**

### **REST API** を使用したカスタム **QoS** ポリシー

このセクションでは、カスタム QoS ポリシーを作成し、REST API を使用して EPG に関連付ける方法について説明し ます。

#### 始める前に

カスタム QoS ポリシーを使用するテナント、アプリケーション、および EPG を作成しておく必要があります。

#### 手順

ステップ1 カスタム QoS ポリシーを作成。

```
<qosCustomPol name="vrfQos001" dn="uni/tn-t001/qoscustom-vrfQos001">
   <qosDscpClass to="AF31" targetCos="6" target="unspecified"
                 prio="unspecified" from="AF23"/>
   <qosDot1PClass to="1" targetCos="6" target="unspecified"
                  prio="unspecified" from="0"/>
</qosCustomPol>
```
ステップ **2** ポリシーを、それを使用する EPG に関連付けます。

```
<fvAEPg prio="unspecified" prefGrMemb="exclude" pcEnfPref="unenforced"
        name="ep2" matchT="AtleastOne" isAttrBasedEPg="no" fwdCtrl=""
        dn="uni/tn-t001/ap-ap2/epg-ep2">
   <fvRsDomAtt tDn="uni/vmmp-VMware/dom-vs1" resImedcy="lazy"
               primaryEncap="unknown" netflowPref="disabled"
               instrImedcy="lazy" encapMode="auto" encap="unknown"
               delimiter="" classPref="encap"/>
   <fvRsCustQosPol tnQosCustomPolName="vrfQos001"/>
   <fvRsBd tnFvBDName="default"/>
</fvAEPg>
```
# 入力および出力トラフィックのサービスクラス(**CoS**)プレゼン テーション

トラフィックが Cisco ACI ファブリックに入ると、各パケットの優先順位が Cisco ACI QoS レベルにマッピングされま す。これらの QoS レベルは、パケットの外部ヘッダーの CoS フィールドと DEI ビットに格納され、元のヘッダーは破 棄されます。

入力パケットの元の CoS 値を保持し、パケットがファブリックを離れるときにそれを復元する場合は、このセクショ ンで説明するように、グローバル ファブリック OoS ポリシーを使用して 802.1p サービス クラス (CoS) の保持を有効 にすることができます。

CoS の保持は単一のポッドおよび multipod トポロジでサポートされます。しかしマルチポッド トポロジでは、ユーザ が IPN の設定をポッド間で保持することに懸念がない場合にのみ、CoS の保持を使用できます。パケットが IPN を通 過するときにパケットの CoS 値を保持するには、マルチポッド QoS および DSCP 変換ポリシー (18 ページ) で説明 されているように DSCP 変換ポリシーを使用します。

### **CoS** 保存のガイドラインと制約事項

サービスクラス (CoS)の保持には、次の注意事項と制限事項が適用されます。

- VLAN ヘッダー内の CoS 値のみが保持され、DEI ビットは保持されません。
- VXLAN カプセル化パケットの場合、外部ヘッダーに含まれる CoS 値は保持されません。
- 次の構成オプションが有効になっている場合、CoS 値は保存されません。
	- QoS を含むコントラクトが構成されています。
	- FEX は受信した VLAN CoS または(dot1p 値)に基づいてスタティック マッピング テーブルに従うため、発 信インターフェイスはファブリックエクステンダ (FEX) 上にあります。FEXホストインターフェイス (HIF) ポートでの出力 QoS 分類に、CoS 保持ポリシーの代わりに を使用します。Cisco ACI マルチポッド詳細につい ては、マルチポッド QoS および DSCP 変換ポリシー (18 ページ)を参照してください。
	- トラフィックが、分離が適用されている EPG から分離が適用されていない EPG に流れています。
	- DSCP QoS ポリシーが VLAN EPG で構成され、パケットに IP ヘッダーがある。

DSCP マーキングは、最も内側から最も外側への優先順位で、次のフィルタ レベルで設定できます:

- コントラクト
- サブジェクト
- 期間中
- 発信期間

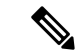

コントラクトに vzAny を指定する場合、vzAny は VRF 内のすべての EPG のコレクションであり、EPG 固有の構成は適用できないため、外部 EPG DSCP 値は適用されません。EPG 固有のターゲット DSCP 値が必要な場合、外部 EPG は vzAny を使用しないでください。 (注)

• Cisco APICリリース5.1 (3) 以降、ICMPは要求で送信されたものと同じサービスクラス (CoS) 値で応答します。

### **GUI** を使用した **CoS** 保持の有効化

このセクションでは、CoS 保持を有効にして、単一ポッド ファブリックに出入りするトラフィックと、マルチポッド ファブリック内の別のポッドに出入りするトラフィックの QoS 優先順位設定が同じように処理されるようにする方法 について説明します。

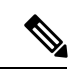

CoS 保存を有効にすると、デフォルトの CoS/DSCP マッピングがさまざまなトラフィック タイプに適用されま す。 (注)

#### 手順

ステップ **1** メイン メニュー バーから、**[**ファブリック **(Fabric)]** > **[**アクセス ポリシー**(Access Policies)]** を選択します。

- ステップ **2** 左側のナビゲーション ウィンドウで、**[**ポリシー(**Policies**)**]** > **[**グローバル > **QOS** クラス(**Global QOS Class**)**]** を選択します。
- ステップ **3 [**グローバル **- QOS** クラス(**Global - QOS Class**)**]** メイン ウィンドウ ペインで、**[**保存 **COS**:**Dot1p** 保存 (**Preserve COS: Dot1p Preserve**)] チェックボックスをオンにします。

ステップ **4** 変更を保存するために **[**送信(**Submit**)**]** クリックします..

### **CLI** を使用した **CoS** 保持の有効化

このセクションでは、CoS 保持を有効にして、単一ポッド ファブリックに出入りするトラフィックと、マルチポッド ファブリック内の別のポッドに出入りするトラフィックの QoS 優先順位設定が同じように処理されるようにする方法 について説明します。

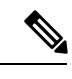

CoS 保存を有効にすると、デフォルトの CoS/DSCP マッピングがさまざまなトラフィック タイプに適用されま す。 (注)

手順

ステップ **1** コンフィギュレーション モードを入力します。

apic1# **configure**

ステップ **2** CoS 保存を有効にします。

apic1(config)# **qos preserve cos**

### **REST API** を使用した **CoS** 保持の有効化

このセクションでは、CoS 保持を有効にして、単一ポッド ファブリックに出入りするトラフィックと、マルチポッド ファブリック内の別のポッドに出入りするトラフィックの QoS 優先順位設定が同じように処理されるようにする方法 について説明します。

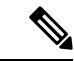

CoS 保存を有効にすると、デフォルトの CoS/DSCP マッピングがさまざまなトラフィック タイプに適用されま す。 (注)

#### 手順

CoS 保存を有効にします。

POST https://*<apic-ip>*/api/node/mo/uni/infra/qosinst-default.xml

<qosInstPol name="default" dn="uni/infra/qosinst-default" **ctrl="dot1p-preserve"**/>

CoS 保存を無効にします。

<qosInstPol name="default" dn="uni/infra/qosinst-default" **ctrl=""**/>

# マルチポッド **QoS** および **DSCP** 変換ポリシー

Cisco ACI ファブリック内でトラフィックが送受信される場合、QoS レベルは VXLAN パケットの外部ヘッダーの CoS 値に基づいて決定されます。Cisco APIC の管理下にないデバイスが通過するパケットの CoS 値を変更する可能性があ るマルチポッド トポロジでは、Cisco ACI とパケット内の DSCP 値の間のマッピングを作成することにより、QoS レベ ルの設定を保持できます。

ポッド間の IPN トラフィックで QoS 設定を保持することは検討しないが、ファブリックに入出力するパケットの元の CoS値を保持したい場合は、入力および出力トラフィックのサービスクラス (CoS) プレゼンテーション (16ページ) を参照してください。

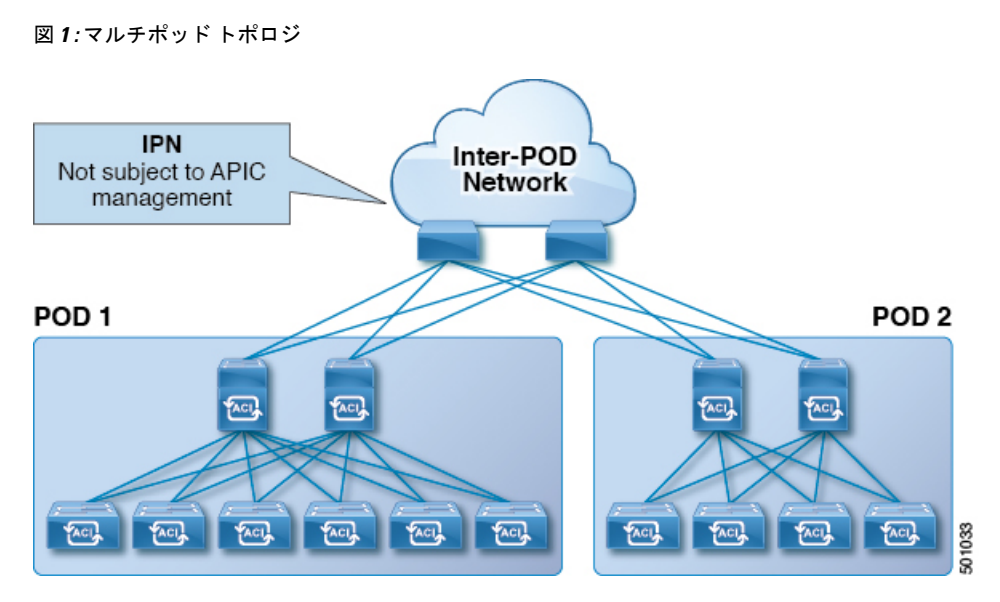

この図に示すように、マルチポッドトポロジ内のポッド間のトラフィックはIPNを通過します。IPNには、Cisco APIC の管理下にないデバイスが含まれる場合があります。ネットワーク パケットが POD1 のスパインまたはリーフスイッ チから送信されると、IPN のデバイスはパケットの 802.1p 値を変更する場合があります。この場合、フレームが POD2 のスパインまたはリーフスイッチに到達すると、POD1 のソースで割り当てられた Cisco ACI QoS レベル値ではなく、 IPN デバイスによって割り当てられた 802.1p 値が設定されます。

パケットの適切な QoS レベルを維持し、優先順位の高いパケットが遅延またはドロップされないようにするために、 IPN によって接続された複数の POD 間を移動するトラフィックに DSCP 変換ポリシーを使用できます。DSCP 変換ポ リシーが有効になっている場合、Cisco APIC は指定したマッピング ルールに従って、QoS レベル値 (VXLAN パケッ トの CoS 値で表される)を DSCP 値に変換します。POD1 から送信されたパケットが POD2 に到達すると、マッピング された DSCP 値が適切な QoS レベルの元の CoS 値に変換されます。

### **DSCP** 変換の注意事項

- Cisco APICリリース 4.0 (1) より前は、カスタム DSCP 値をユーザーレベル 1 ~ 3 に割り当てることができまし た。
- Cisco APICリリース 4.0 (1) 以降では、レベル 4 ~ 6 の値も選択できます。
- Cisco APICリリース 4.0(1)以降、マルチポッド DSCP 変換ポリシーが有効になっており、ファブリック ハード ウェアに -EX スイッチよりも前のスパイン スイッチ モデルが含まれている場合、traceroute ポリシーの CoS 値は ユーザー トラフィックと重複してはなりません。
- DSCP 変換ポリシーで構成する値に加えて、DSCP 値 57 〜 63 は、IPN を介した ACI コントロール プレーン トラ フィックによって使用されます。

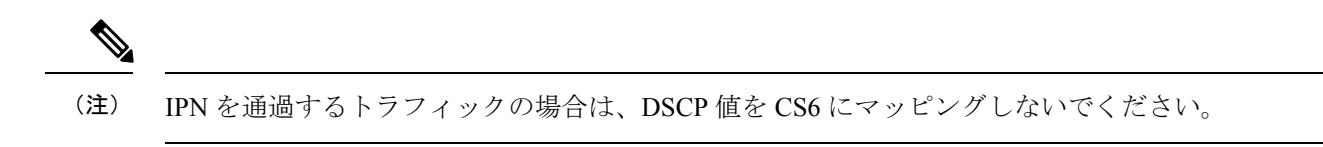

次の表に、DSCP ポリシーおよびマップで使用される DSCP および ToS 設定の定義を示します。

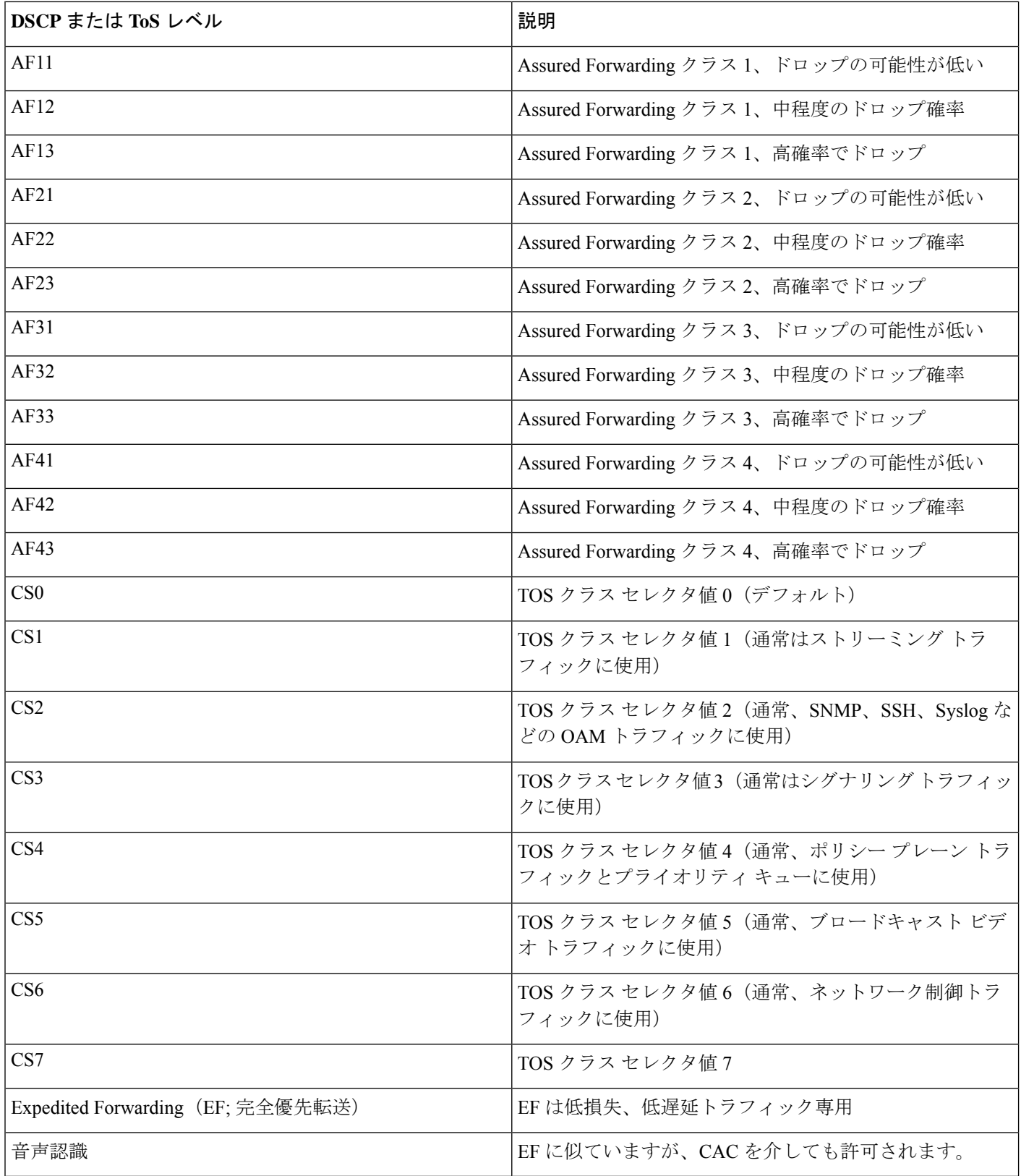

### **Cisco APICGUI** を使用した **DSCP** 変換ポリシーの作成

このセクションでは、IPN によって接続された複数の POD で QoS レベルの設定を保証する DSCP 変換ポリシーを作成 する方法について説明します。

#### 手順

ステップ **1 Tenants** > **infra** に移動します。

- ステップ **2 [**ナビゲーション(**Navigation**)**]** ペインで、**[Policies** > **Protocol** > **DSCP class-cos translation policy for L3 traffic]** を展開します。
- ステップ **3 [**プロパティ(**Properties**)**]**パネルで、**[**有効(**Enabled**)**]**をクリックしてDSCPポリシーを有効にします。 ステップ **4** 各トラフィック ストリームを使用可能なレベルのいずれかにマッピングします。
	- (注) 各 QoS レベルは一意の値にマッピングする必要があります。

ステップ **5 [**送信 **(Submit)]** をクリックして変更を保存します。

### **NX-OS** スタイル **CLI** を使用した **DSCP** 変換ポリシーの作成

このセクションでは、IPN によって接続された複数の POD で QoS レベルの設定を保証する DSCP 変換ポリシーを作成 する方法について説明します。

#### 手順

ステップ1 コンフィギュレーション モードに入ります。

apic1# **configure**

ステップ **2** [インフラ(Infra)] テナントのテナント構成モードを入力します。

apic1(config)# **tenant infra**

ステップ **3** DSCP 変換マップを作成します。

apic1(config-tenant)# **qos dscp-map default**

- ステップ **4** DSCP 変換マッピングを構成します。
	- すべてのマッピングは DSCP 変換マップ内で一意である必要があり、QoS レベルを CS6 にマッ ピングしてはなりません。 (注)

apic1(config-qos-cmap# **set dscp-code control CS3** apic1(config-qos-cmap# **set dscp-code span CS5** apic1(config-qos-cmap# **set dscp-code level1 CS0** apic1(config-qos-cmap# **set dscp-code level2 CS1** apic1(config-qos-cmap# **set dscp-code level3 CS2** apic1(config-qos-cmap# **set dscp-code level4 CS3** apic1(config-qos-cmap# **set dscp-code level5 CS4**

```
apic1(config-qos-cmap# set dscp-code level6 CS5
apic1(config-qos-cmap# set dscp-code policy CS4
apic1(config-qos-cmap# set dscp-code traceroute CS5
```

```
ステップ 5 DSCP 変換を有効にします。
```
apic1(config-qos-cmap)# **no shutdown**

### **REST API** を使用した **DSCP** 変換ポリシーの作成

このセクションでは、IPN によって接続された複数の POD で QoS レベルの設定を保証する DSCP 変換ポリシーを作成 する方法について説明します。

#### 手順

ステップ **1** DSCP 変換ポリシー有効化と構成します。

POST https://*<apic-ip>*/api/node/mo/uni/tn-infra/dscptranspol-default.xml

<qosDscpTransPol dn="uni/tn-infra/dscptranspol-default" adminSt="enabled" traceroute="AF43" span="AF42" policy="AF22" level3="AF13" level2="AF12" level1="AF11" control="AF21" />

ステップ **2** DSCP 変換ポリシーを無効にします。

POST https://*<apic-ip>*/api/node/mo/uni/tn-infra/dscptranspol-default.xml

<qosDscpTransPol dn="uni/tn-infra/dscptranspol-default" **adminSt="disabled"** traceroute="AF43" span="AF42" policy="AF22" level3="AF13" level2="AF12" level1="AF11" control="AF21"/>

### **IPN** デバイスでの **QoS** の構成

ここでは、前のセクションで説明したDSCP変換ポリシーの一部として指定されたさまざまなクラスにトラフィックを マッピングするように、IPN デバイスで QoS を設定する方法について説明します。

#### 始める前に

マルチポッドを構成しておく必要があります。

#### 手順

- ステップ **1** APIC で、IP ネットワーク(IPN から IPN)で決定されたポリシーに従って、**[QoS** クラス ポリシー レベル **1**(**QoS Class Policy-Level 1**)**]**、**[QoS** クラス ポリシー レベル **2**(**QoS Class Policy-Level 2**)**]**、および **[QoS** クラス ポリシー レベル **3**(**QoS Class Policy-Level 3**)**]** を照合します。
	- a) メニュー バーで、**[**ファブリック(**Fabric**)**]** > **[**アクセス ポリシー(**Access Policies**)**]** の順にクリック します。
- b) **[**ポリシー(**Policies**)**]** ペインで、**[**グローバル ポリシー(**Global Policies**)**]** > **[QOS** クラス ポリシー (**QOS Class Policies**)**]** > **[** レベル **1**(**Level 1**)**]**をクリックします。
- c) **[QoS** クラス ポリシー **-** レベル **1**(**QoS Class Policy - Level1**)**]** パネルで、**[**スケジューリング アルゴリ ズム(**Scheduling algorithm**)**]**および**[**(パーセンテージで)割り当てられた帯域幅(**Bandwidthallocated (in %)**)**]** ドロップダウンリストを更新します。
- d) [送信(Submit)] をクリックします。
- e) **[QoS**クラスポリシーレベル**2**(**QoS Class Policy-Level 2**)**]**および**[QoS**クラスポリシーレベル**3**(**QoS Class Policy-Level 3**)**]** の手順を繰り返します。
- ステップ **2** APIC で、マルチポッド トポロジで QoS 優先順位設定の保証を有効にする DSCP ポリシーを作成し、ファ ブリック内のさまざまなトラフィック ストリームの DSCP マッピングを設定します。
	- a) メニュー バーで **[**テナント(**TENANTS**)**]** > **[**インフラ(**infra**)**]** をクリックします。
	- b) **[**ナビゲーション(**Navigation**)**]** ペインで、 [L3 トラフィックのプロトコル ポリシー DSCP class-cos 変 換ポリシー(Protocol Policies DSCP class-cos translation policy for L3 traffic0] を展開します。 >
	- c) **[**プロパティ(**Properties**)**]**パネルで、**[**有効(**Enabled**)**]**をクリックしてDSCPポリシーを有効にしま す。
	- d) 各トラフィック ストリームを使用可能なレベルのいずれかにマッピングします。すべて一意である必 要があります。

IP ネットワーク内のトラフィック (IPN から IPN へ) は、優先順位トラフィックとして扱われます。

IPN を通過するトラフィックの場合は、DSCP 値を CS6 にマッピングしないでください。

次に例を示します。

- ユーザー レベル 1 トラフィックは、音声およびリアルタイム トラフィックを伝送するため、緊急 転送にマッピングされます。
- ユーザーレベル 2 のトラフィックは、優先順位 3 の処理としてマークされたトラフィックによく 使用されるため、CS3 にマッピングされます。
- ユーザー レベル 3 のトラフィックは、デフォルトのトラフィックであるため、CS0 にマッピング されます。
- ユーザーレベル 4
- ユーザー レベル 5
- ユーザー レベル 6
- コントロール プレーン トラフィックは、CS7 でプライオリティ キューにマッピングされます。
- ポリシー プレーン トラフィックは、CS4 でプライオリティ キューにマッピングされます。
- スパントラフィックは、従来はバックグラウンドまたはスカベンジャー クラスのトラフィックと して扱われるため、CS1 にマッピングされます。
- traceroute トラフィックは CS5 にマッピングされます。

e) [送信 (Submit)] をクリックします。

ステップ **3** 各 IPN デバイスで、次のように構成します:

a) APIC で構成されたマーキングに一致するクラス マップを作成します。

```
class-map type qos match-all UserLevel1
 match dscp 46
class-map type qos match-all UserLevel2
 match dscp 24
class-map type qos match-all UserLevel3
 match dscp 0
class-map type qos match-all SpanTraffic
 match dscp 8
class-map type qos match-all iTraceroute
 match dscp 40
class-map type qos match-all CONTROL-TRAFFIC
 match dscp 32,56
```
a) ポリシーマップを作成して、入力コントロールプレーンおよびポリシープレーントラフィックにQoS グループのラベルを付けます。

```
policy-map type qos ACI-CLASSIFICATION
 class CONTROL-TRAFFIC
   set qos-group 7
  class UserLevel1
   set gos-group 6
  class UserLevel2
   set qos-group 3
  class UserLevel3
   set qos-group 0
  class SpanTraffic
   set qos-group 1
  class iTraceroute
   set qos-group 5
```
b) QoS グループのプライオリティ キューを設定します。

```
policy-map type queuing IPN-8q-out-policy
 class type queuing c-out-8q-q7
   priority level 1
 class type queuing c-out-8q-q6
   priority level 2
 class type queuing c-out-8q-q5
   bandwidth remaining percent 0
 class type queuing c-out-8q-q4
   bandwidth remaining percent 0
 class type queuing c-out-8q-q3
   bandwidth remaining percent 40
 class type queuing c-out-8q-q2
   bandwidth remaining percent 0
 class type queuing c-out-8q-q1
   bandwidth remaining percent 1
 class type queuing c-out-8q-q-default
   bandwidth remaining percent 58
```
c) ポリシー マップをシステム レベルの QoS に適用します。

```
system qos
 service-policy type queuing output IPN-8q-out-policy
```
d) スパイン スイッチに接続されているインターフェイスをサービス ポリシーに関連付けます。

```
interface Ethernet1/49.4
 description POD2-Spine-401 e1/5
 encapsulation dot1q 4
 vrf member IPNACISJC
 service-policy type qos input ACI-CLASSIFICATION
```

```
ip address 10.149.195.106/30
  ip ospf network point-to-point
  ip router ospf IPNACISJC area 0.0.0.0
 ip pim sparse-mode
 ip dhcp relay address 10.0.0.1
  ip dhcp relay address 10.0.0.2
  ip dhcp relay address 10.0.0.3
 no shutdown
interface Ethernet1/50.4
 description POD2-Spine-402 e1/5
  encapsulation dot1q 4
 vrf member IPNACISJC
 service-policy type qos input ACI-CLASSIFICATION
 ip address 10.149.195.110/30
 ip ospf network point-to-point
  ip router ospf IPNACISJC area 0.0.0.0
  ip pim sparse-mode
  ip dhcp relay address 10.0.0.1
 ip dhcp relay address 10.0.0.2
 ip dhcp relay address 10.0.0.3
  no shutdown
```
ステップ **4** (オプション)IPN 上の入力インターフェイスを確認します。

IPN 入力インターフェイス設定の確認 (48 ページ)の説明に従って、入力インターフェイスの設定を確認 できます。

ステップ **5** (オプション)IPN上 の出力インターフェイスを確認します。

IPN 出力インターフェイス設定の確認 (50 ページ)の説明に従って、出力インターフェイスの設定を確認 できます。

## **L3Out QoS**

L3Out QoS は、外部 EPG レベルで適用されるコントラクトを使用して設定できます。リリース 4.0(1) 以降、L3Out QoS は L3Out インターフェイスで直接設定することもできます。

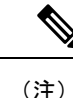

Cisco APICリリース 4.0(1) 以降を実行している場合は、L3Out に直接適用されるカスタム QoS ポリシーを使用し て L3Out の QoS を設定することを推奨します。

パケットは入力 DSCP または CoS 値を使用して分類されるため、カスタム QoS ポリシーを使用して着信トラフィック を Cisco ACIQoS キューに分類できます。カスタム QoS ポリシーには、DSCP/CoS 値をユーザ キューまたは新しい DSCP/CoS 値(マーキングの場合)にマッピングするテーブルが含まれます。特定の DSCP/CoS 値のマッピングがない 場合、ユーザキューは入力L3OutインターフェイスのQoS優先度設定によって選択されます(設定されている場合)。

### **L3Out QoS** ガイドラインと制約事項

L3Out の QoS 設定には次の注意事項が適用されます。

- •カスタム QoS ポリシーは、Cisco Application Centric Infrastructure(ACI)ファブリックの外部から送信された(L3Out から受信した)レイヤ3マルチキャストトラフィックではサポートされません。
- L3Out が存在する境界リーフ スイッチに適用するコントラクトを使用して QoS ポリシーを設定するには、VRF テーブルが出力モードである必要があります(ポリシー制御適用の方向は「出力」にする必要があります)。

カスタム QoS 設定は L3Out で直接構成でき、境界リーフ スイッチからのトラフィックに適用できます。そのた め、VRF テーブルは出力モードである必要はありません。

- 適用する QoSポリシーを有効にするには、VRF ポリシー制御適用設定を「適用」にする必要があります。
- L3Outとその他のEPG間の通信を制御する契約を設定する際に、契約またはサブジェクトにQoSクラスまたはター ゲット DSCP を含めます。

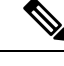

(注) 外部 EPG ではなく、契約の QoS クラスまたはターゲット DSCP のみ設定します( l3extInstP)。

• 契約のサブジェクトを作成する際は、QoS優先度レベルを選択する必要があります。[Unspecified]を選択すること はできません。

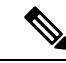

- カスタム QoS ポリシーは QoS クラスが [未指定(**Unspecified**)] に設定されている場合でも DSCP/CoS 値を設定するため、カスタムQoSポリシーは例外となります。QoSレベルが指定されていない場合、レ ベルはデフォルトで 3 として扱われます。 (注)
- 第 2 世代スイッチでは、QoS で、グローバル ポリシー、EPG、L3Out、カスタム QoS、および契約で設定された新 しいレベル 4、5、6 をサポートします。次の制限が適用されます。
	- 厳密な優先順位を設定できるクラスの数は、5 つまで増加できます。
	- 3 つの新しいクラスは、第 1 世代スイッチでのみサポートされます。
	- 第 1 世代スイッチと、 第 2 世代スイッチの間でトラフィックが流れる場合、トラフィックは QoS レベル 3 を 使用します。
	- 新しいクラスで FEX と通信するため、トラフィックは値 0 のレイヤ 2 Cos を伝送します。

第1世代スイッチは、名前の末尾に「EX」、「FX」、「FX2」、「GX」またはそれ以降のサフィックスがないこ とで識別できます。たとえば、N9K-9312TXという名前などです。第1世代以降のスイッチは、名の末尾に「EX」、 「FX」、「FX2」、「GX」またはそれ以降のサフィックスが付いていることで識別できます。たとえば、 N9K-93108TC-EX や N9K-9348GC-FXP という名前などです。

• QoS クラスを構成したり、L3Out インターフェイスに適用するカスタム QoS ポリシーを作成できるようになりま した。

### **GUI** を使用して **L3Out** に **QoS** ディレクトリを設定する

この章では L3Out で QoS ディレクトリを設定する方法について説明します。これは、リリース 4.0(1) 以降の L3Out QoS の推奨設定方法です。Cisco APIC

#### 手順

ステップ **1** メイン メニュー バーから **[**テナント(**Tenants**)**]** > **[***<tenant-name>***]** を選択します。

ステップ2 左側の [ナビゲーション (Navigation) 1ペインで、[テナント (Tenant) <tenant-name>] [ネットワーキング (Networking) ] [L3Outs] [<routed-network-name>] [論理ノードプロファイル (Logical Node Profiles) [<node-profile-name>][論理インターフェイスプロファイル (Logical Interface Profiles][<interface-profile-name>] を展開します。 > > > > > > >

> 存在しない場合は、新しいネットワーク、ノードプロファイル、およびインターフェイスプロファイルを 作成する必要があります。

ステップ **3** メイン ウィンドウ ペインで、L3Out のカスタム QoS を設定します。

[QoS 優先順位(QoS Priority)] ドロップダウンリストを使用して、標準 QoS レベルの優先順位を設定でき ます。または、[カスタム QoS ポリシー(Custom QoS Policy)] ドロップダウンから既存のカスタム QoS ポ リシーを設定するか、新しいカスタム QoS ポリシーを作成できます。

### **CLI** を使用した **L3Out** での **QoS** の直接設定

この章では L3Out で QoS ディレクトリを設定する方法について説明します。これは、リリース 4.0(1) 以降の L3Out QoS の推奨設定方法です。Cisco APIC

次のオブジェクトの内の 1 つで L3Out の QoS を設定できます。

- Switch Virtual Interface (SVI)
- サブインターフェイス
- 外部ルーテッド

#### 手順

ステップ **1** L3Out SVI に QoS プライオリティを設定します。

#### 例:

```
interface vlan 19
   vrf member tenant DT vrf dt-vrf
   ip address 107.2.1.252/24
   description 'SVI19'
   service-policy type qos VrfQos006 // for custom QoS attachment
   set qos-class level6 // for set QoS priority
   exit
```
ステップ **2** サブインターフェイスに QoS プライオリティを設定します。

#### 例:

```
interface ethernet 1/48.10
   vrf member tenant DT vrf inter-tentant-ctx2 l3out L4_E48_inter_tennant
   ip address 210.2.0.254/16
   service-policy type qos vrfQos002
   set qos-class level5
```
ステップ **3** 外部ルーテッドに QoS プライオリティを設定します。

#### 例:

```
interface ethernet 1/37
   no switchport
   vrf member tenant DT vrf dt-vrf l3out L2E37
   ip address 30.1.1.1/24
   service-policy type qos vrfQos002
   set qos-class level5
   exit
```
### **REST API** を使用した **L3Out** での **QoS** ディレクトリの設定

この章では L3Out で QoS ディレクトリを設定する方法について説明します。これは、リリース 4.0(1) 以降の L3Out QoS の推奨設定方法です。Cisco APIC

次のオブジェクトの内の 1 つで L3Out の QoS を設定できます。

- Switch Virtual Interface (SVI)
- サブインターフェイス
- 外部ルーテッド

#### 手順

ステップ **1** L3Out SVI に QoS プライオリティを設定します。

#### 例:

```
<l3extLIfP descr="" dn="uni/tn-DT/out-L3_4_2_24_SVI17/lnodep-L3_4_E2_24/lifp-L3_4_E2_24_SVI_19"
          name="L3_4_E2_24_SVI_19" prio="level6" tag="yellow-green">
   <l3extRsPathL3OutAtt addr="0.0.0.0" autostate="disabled" descr="SVI19" encap="vlan-19"
                         encapScope="local" ifInstT="ext-svi" ipv6Dad="enabled" llAddr="::"
                         mac="00:22:BD:F8:19:FF" mode="regular" mtu="inherit"
                         tDn="topology/pod-1/protpaths-103-104/pathep-[V_L3_l4_2-24]"
                         targetDscp="unspecified">
        <l3extMember addr="107.2.1.253/24" ipv6Dad="enabled" llAddr="::" side="B"/>
        <l3extMember addr="107.2.1.252/24" ipv6Dad="enabled" llAddr="::" side="A"/>
   </l3extRsPathL3OutAtt>
   <l3extRsLIfPCustQosPol tnQosCustomPolName="VrfQos006"/>
</l3extLIfP>
```
ステップ **2** サブインターフェイスに QoS プライオリティを設定します。

```
<l3extLIfP dn="uni/tn-DT/out-L4E48_inter_tenant/lnodep-L4E48_inter_tenant/lifp-L4E48"
                     name="L4E48" prio="level4" tag="yellow-green">
              <l3extRsPathL3OutAtt addr="210.1.0.254/16" autostate="disabled" encap="vlan-20"
                                   encapScope="local" ifInstT="sub-interface" ipv6Dad="enabled" llAddr="::"
                                   mac="00:22:BD:F8:19:FF" mode="regular" mtu="inherit"
                                   tDn="topology/pod-1/paths-104/pathep-[eth1/48]" targetDscp="unspecified"/>
              <l3extRsNdIfPol annotation="" tnNdIfPolName=""/>
              <l3extRsLIfPCustQosPol annotation="" tnQosCustomPolName=" vrfQos002"/>
           </l3extLIfP>
ステップ 3 外部ルーテッドに QoS プライオリティを設定します。
           例:
           <l3extLIfP dn="uni/tn-DT/out-L2E37/lnodep-L2E37/lifp-L2E37OUT"
                     name="L2E37OUT" prio="level5" tag="yellow-green">
              <l3extRsPathL3OutAtt addr="30.1.1.1/24" autostate="disabled" encap="unknown"
                                   encapScope="local" ifInstT="l3-port" ipv6Dad="enabled"
                                   llAddr="::" mac="00:22:BD:F8:19:FF" mode="regular"
                                   mtu="inherit" targetDscp="unspecified"
                                   tDn="topology/pod-1/paths-102/pathep-[eth1/37]"/>
              <l3extRsNdIfPol annotation="" tnNdIfPolName=""/>
              <l3extRsLIfPCustQosPol tnQosCustomPolName="vrfQos002"/>
```

```
</l3extLIfP>
```
例:

### **GUI** を使用した **L3Outs** の **QoS** コントラクトの設定

この項では、コントラクトを使用して L3Out の QoS を設定する方法について説明します。

 $\label{eq:1} \bigotimes_{\mathbb{Z}}\mathbb{Z}_{\mathbb{Z}}$ 

リリース 4.0(1) 以降では、L3Out QoS 用にカスタム QoS ポリシーを使用することを推奨しています。GUI を使 用して L3Out に OoS ディレクトリを設定する (27 ページ)で説明しています。 (注)

この項で説明するコントラクトを使用した QoS 分類の設定は、L3Out で直接設定された QoS ポリシーよりも優 先されます。

手順

- ステップ **1** L3Out により使用される境界リーフ スイッチに適用される QoS をサポートするために、 L3Out を利用して いたテナントの VRF インスタンスを設定します。
	- a) メイン メニュー バーから **[**テナント(**Tenants**)**]** > **[***<tenant-name>***]** を選択します。
	- b) **Navigation** ウィンドウで、**Networking** を展開し、**VRFs** を右クリックし、 **Create VRF** を選択します。
	- c) VRF の名前を入力します。
	- d) **Policy Control Enforcement Preference** フィールドで、**Enforced** を選択します。
	- e) [Policy Control Enforcement Dirction] で [Egress] を選択します

**29**

QoS 分類がコントラクトで実行される場合は、VRF の適用を強制を [出力(Egress)] に設定する必要 があります。

- f) L3Out の要件に従って VRF を設定します。
- ステップ **2** L3Out を使用する EPG の間の通信を可能にするためにフィルタを設定するときには、QoS クラスまたは ターゲット DSCP を含めて、L3Out を通して入力されるトラフィックにおける QoS の優先順位を適用しま す。
	- a) [Navigation]ウィンドウのL3Outを使用するテナントで、**Contracts**を展開し、**Filters**を右クリックし、 **Create Filter** を選択します。
	- b) **Name** フィールドに、ファイルの名前を入力します。
	- c) [Entries] フィールドで、[+] をクリックしてフィルタ エントリを追加します。
	- d) エントリの詳細を追加し、**Update** をクリックし、**Submit** をクリックします。
	- e) 以前に作成したフィルタを展開し、フィルタ エントリをクリックします。
	- f) **Match DSCP** フィールドを、そのエントリで必要な DSCP レベルに設定します。たとえば **EF** にしま す。

#### ステップ **3** 契約を追加します。

- a) **Contracts** の下で、**Standard** を右クリックして、**Create Contract** を選択します。
- b) 契約の名前を入力します。
- c) **QoSClass**フィールドで、この契約で管理されるトラフィックのQoS優先順位を選択します。または、 **Target DSCP** の値を選択することもできます。

この項で説明するコントラクトを使用した QoS 分類の設定は、L3Out で直接設定された QoS ポリシー よりも優先されます

- d) [Subjects] の [+] アイコンをクリックして、情報カテゴリを契約に追加します。
- e) 情報カテゴリの名前を入力します。
- f) [QoSPriority]フィールドで、必要な優先度レベルを選択します。[Unspecified]を選択することはできま せん。
- g) [Filter Chain] の下で、[Filters] の [+] アイコンをクリックし、先ほど作成したフィルタをドロップダウ ンリストから選択します。
- h) **Update** をクリックします。
- i) **Create Contract Subject** ダイアログボックスで、**OK** をクリックします。

### **CLI** を使用した **L3Out** の **QoS** コントラクトの設定

この項では、コントラクトを使用して L3Out の QoS を設定する方法について説明します。

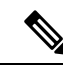

リリース 4.0(1) 以降では、L3Out QoS 用にカスタム QoS ポリシーを使用することを推奨しています。CLI を使用 した L3Out での QoS の直接設定 (27 ページ)で説明しています。 (注)

ステップ **1** L3OutでQoS優先順位の適用をサポートするために、出力モードのVRFを設定し、ポリシー適用を有効化 します。

```
apic1# configure
apic1(config)# tenant t1
apic1(config-tenant)# vrf context v1
apic1(config-tenant-vrf)# contract enforce egress
apic1(config-tenant-vrf)# exit
apic1(congig-tenant)# exit
apic1(config)#
```
ステップ2 OoS を設定します。

フィルタ (access-list) を作成するとき、ターゲット DSCP レベルの **match dscp** コマンドを含みます。

コントラクトを設定するとき、L3Out でのトラフィック出力の QoS クラスを含めます。または、ターゲッ ト DSCP の値を定義することもできます。QoS ポリシーは、コントラクトまたはサブジェクトのいずれか でサポートされます。

L3out インターフェイスでの QoS またはカスタム QoS では VRF の適用は入力である必要があります。VRF の適用を出力にする必要があるのは、QOS 分類が EPG と L3out の間、または L3out から L3out へのトラ フィックのコントラクトで実行される場合に限ります。

QoS分類がコントラクトで設定され、VRFの適用が出力である場合、コントラクトQoS分類は L3out インターフェイス QoS またはカスタム QoS 分類をオーバーライドします。 (注)

```
apic1(config)# tenant t1
apic1(config-tenant)# access-list http-filter
apic1(config-tenant-acl)# match ip
apic1(config-tenant-acl)# match tcp dest 80
apic1(config-tenant-acl)# match dscp EF
apic1(config-tenant-acl)# exit
apic1(config-tenant)# contract httpCtrct
apic1(config-tenant-contract)# scope vrf
apic1(config-tenant-contract)# qos-class level1
apic1(config-tenant-contract)# subject http-subject
apic1(config-tenant-contract-subj)# access-group http-filter both
apic1(config-tenant-contract-subj)# exit
apic1(config-tenant-contract)# exit
apic1(config-tenant)# exit
apic1(config)#
```
### **REST API** を使用した **L3Out** の **QoS** コントラクトの設定

この項では、コントラクトを使用して L3Out の QoS を設定する方法について説明します。

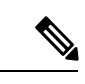

リリース 4.0(1) 以降では、L3Out QoS 用にカスタム QoS ポリシーを使用することを推奨しています。REST API を使用した L3Out での QoS ディレクトリの設定 (28 ページ)で説明しています。 (注)

ステップ **1** テナント、VRF、ブリッジ ドメインを設定する場合、ポリシー適用が有効になっている状態で、出力モー ドに VRF を設定します(pcEnfDir="egress)。次の例のように XML で post を送信します。

```
例:
<fvTenant name="t1">
   <fvCtx name="v1" pcEnfPref="enforced" pcEnfDir="egress"/>
   <fvBD name="bd1">
        <fvRsCtx tnFvCtxName="v1"/>
        <fvSubnet ip="44.44.44.1/24" scope="public"/>
        <fvRsBDToOut tnL3extOutName="l3out1"/>
    </fvBD>"/>
</fvTenant>
```
ステップ **2** 通信のため L3Out に参加して EPG を有効にする契約を作成するときは、優先順位の QoS を設定します。

この例のコントラクトには、L3Out で出力されるトラフィックの level1 の QoS 優先順位を含みますまた は、ターゲットの DSCP 値を定義する可能性があります。QoS ポリシーは、契約またはサブジェクトのい ずれかでサポートされます。

フィルタに matchDscp =「Ef」条件があるため、このタグを持つトラフィックがコントラクト件名で指定さ れたキューを通して L3out プロセスにより受信できます。

- L3out インターフェイスでの QOS またはカスタム QOS では VRF の適用は入力とします。VRF の適用を出力にする必要があるのは、QOS 分類が EPG と L3out の間、または L3out から L3out へのトラフィックの契約で実行される場合に限ります。 (注)
- QOS 分類が契約で設定され、VRF の適用が出力である場合、契約 QOS 分類は L3out インター フェイス QOS またはカスタム QOS 分類をオーバーライドするため、これか新しいもののいず れかを設定する必要があります。 (注)

#### 例:

```
<vzFilter name="http-filter">
   <vzEntry name="http-e" etherT="ip" prot="tcp" matchDscp="EF"/>
</vzFilter>
<vzBrCP name="httpCtrct" prio="level1" scope="context">
   <vzSubj name="subj1">
        <vzRsSubjFiltAtt tnVzFilterName="http-filter"/>
   </vzSubj>
</vzBrCP>
```
# **SR-MPLS QoS**

リリース 5.0 (1) 以降、Cisco ACI ファブリックは、ファブリックに出入りする MPLS セグメント ルーティング (SR-MPLS)トラフィックの QoS 分類とマーキングをサポートします。

カスタム QoS ポリシーを使用して、MPLS ネットワークからのトラフィックを ACI ファブリック内で優先順位付けす る方法を定義できます。これらのポリシーを使用して、MPLS L3Out を介してトラフィックがファブリックを離れると きに、トラフィックを再マーキングすることもできます。

カスタム QoS ポリシーを設定する場合、境界リーフ スイッチに適用される次の 2 つのルールを定義します。

- **[**入力ルール(**Ingress rules**)**]**:これらのルールは、MPLS ネットワークから ACI ファブリックに入力されるトラ フィックに適用され、着信パケットの EXP ビット値を ACI QoS レベルにマッピングするため、また、パケットが ACI ファブリック内にある間に、VXLAN ヘッダーに DiffServ コードポイント (DSCP) 値を設定するためにも使 用されます。
- 値は、境界リーフでカスタムQoS変換ポリシーを使用して取得されます。再マーキングなしのSR-MPLSからのト ラフィックの元のDSCP値。カスタムポリシーが定義されていないか、一致していない場合、デフォルトのQoSレ ベル(レベル 3)が割り当てられます。
- **[**出力ルール(**Egress rules**)**]**:これらのルールは、MPLSL3Out経由でACIファブリックから発信されるトラフィッ クに適用され、パケットの IPv4 DSCP 値を MPLS パケットの EXP 値および内部イーサネットフレームの CoS 値に マッピングするために使用されます。

分類は、EPG および L3Out トラフィックに使用される既存のポリシーに基づいて非境界リーフ スイッチで行われ ます。カスタム ポリシーが定義されていないか、一致していない場合、デフォルトの EXP 値 0 がすべてのラベル でマークされます。EXP値は、デフォルトポリシーシナリオとカスタムポリシーシナリオの両方でマークされ、 パケット内のすべての MPLS ラベルで行われます。

カスタム MPLS 出力ポリシーは、既存の EPG、L3out、および契約 QoS ポリシーをオーバーライドできます。

次の2つの図は、入力および出力ルールが適用されるタイミングと、内部ACIトラフィックがファブリック内でパケッ トの QoS フィールドを再マーキングする方法を要約しています。

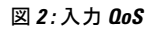

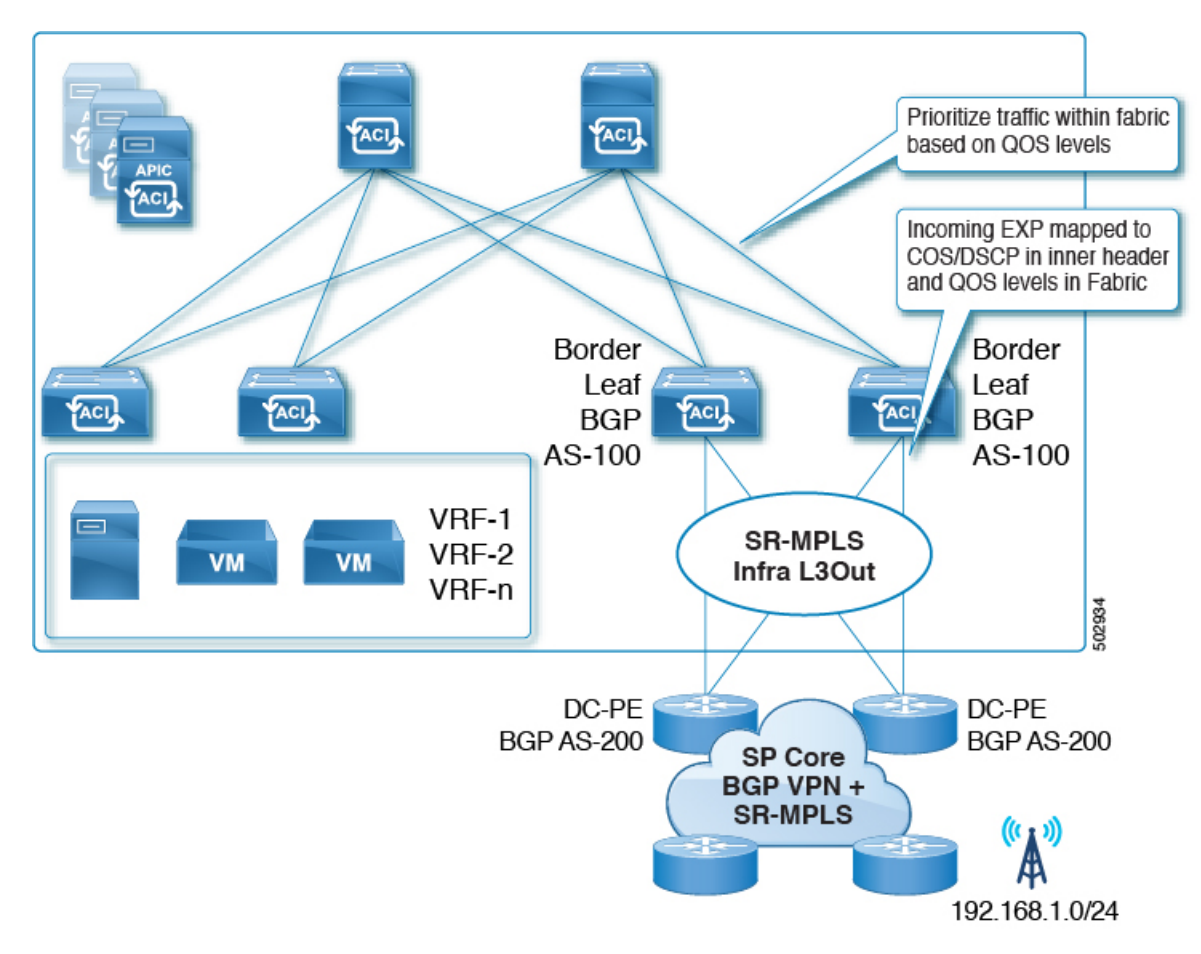

#### 図 **3 :** 入力 **QoS**

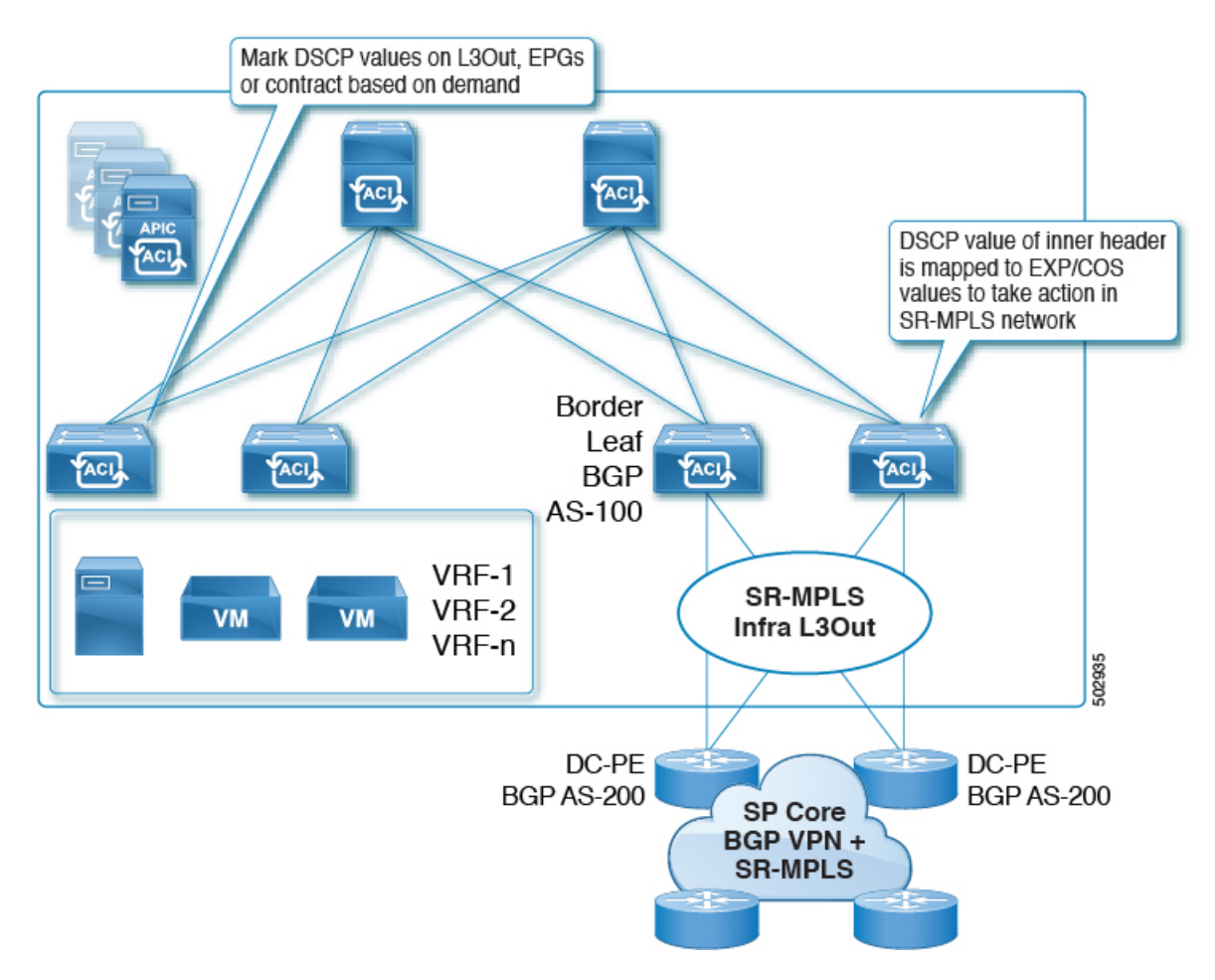

### **SR-MPLS QoS** ガイドラインと制約事項

SR-MPLS トラフィックの QoS ポリシーを構成する場合は、次のガイドラインが適用されます。

- コントラクトレベルのカスタム QoS ポリシーの一致する Exp 値はサポートされていません。契約レベルで構成さ れたカスタム QoS ポリシーは、グローバル MPLS QoS ポリシーを上書きします。
- •ダイナミック パケット優先順位付け (DPP) は、入力トラフィックと出力トラフィックの両方でサポートされま す。
- MPLS インターフェイスは SPAN 送信元として機能できますが、モニター ポートとして構成することはできませ  $h_{\circ}$

### **GUI** を使用した **SR-MPLS** カスタム **QoS** ポリシーの作成

SR MPLS カスタム QoS ポリシーは、MPLS QoS 出力 ポリシーで定義された着信 MPLS EXP 値に基づいて、SR-MPLS ネットワークから送信されるパケットのプライオリティを定義します。これらのパケットは、ACIファブリック内にあ ります。また、MPLS QoS出力ポリシーで定義されたIPv4 DSCP値に基づくMPLSインターフェイスを介してACIファ ブリックから離れるパケットの CoS 値および MPLS EXP 値をマーキングします。

カスタム出力ポリシーが定義されていない場合、デフォルトのQosレベル (Level3) がファブリック内のパケットに割 り当てられます。カスタム出力ポリシーが定義されていない場合、デフォルトのEXP値(o)がファブリックから離れ るパケットにマーキングされます。

#### 手順

- ステップ **1** メニュー バーから **[Tenants**(テナント)**]** > **[**インフラ(**infra**)**]** を選択します。
- **ステップ2** 左側のペインで、「インフラ(infra)] [ポリシー (Policies) ] [プロトコル (Protocol) ] [MPLS カスタム QoS (MPLS Custom QoS) | を選択します。 > > >
- ステップ **3** [MPLS カスタム QoS (MPLS Custom QoS)] フォルダを右クリックし、[MPLS カスタム QoS ポリシーの作 成(Create MPLS Custom QoS Policy)] を選択します。
- ステップ **4** 表示される [MPLS カスタム QoS ポリシーの作成(Create MPLS Custom QoS Policy)] ウィンドウで、作成 するポリシーの名前と説明を入力します。

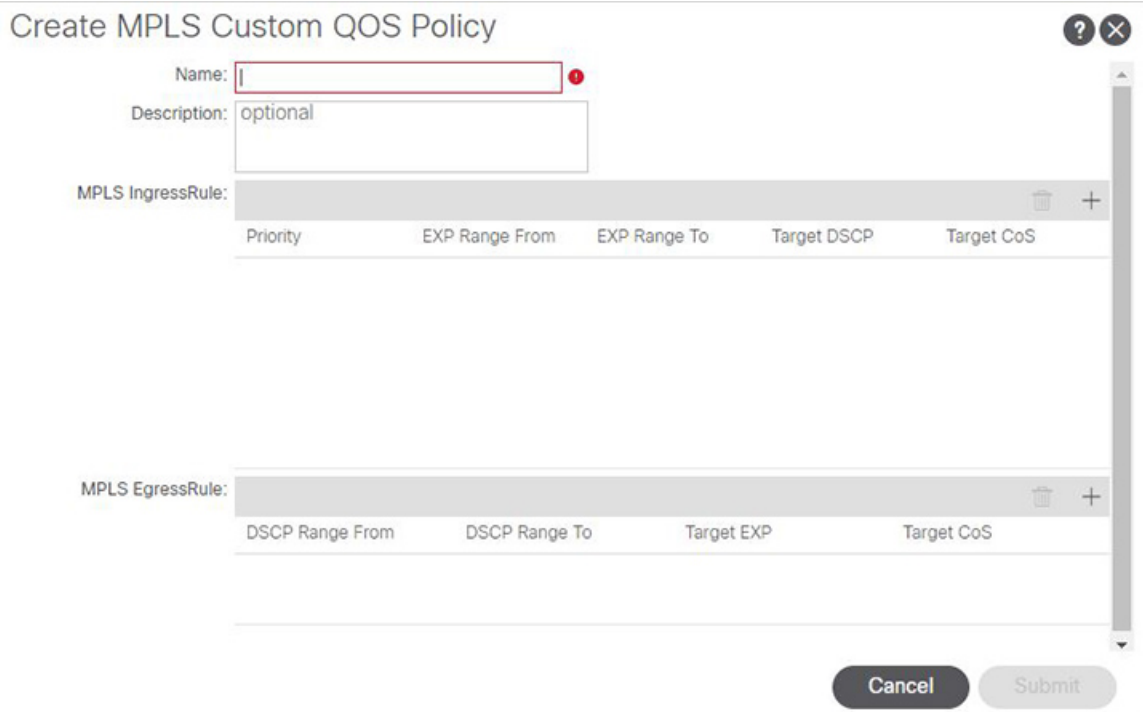

ステップ **5** [**MPLS**入力ルール(**MPLSIngress Rule**)]領域で、[**+**]をクリックして入力QoS変換ルールを追加します。

MPLS ネットワークに接続されている境界リーフ (BL) に着信するすべてのトラフィックは、MPLS EXP 値 に対してチェックされ、一致が検出されると、トラフィックは ACI QoS レベルに分類され、適切な CoS お よび DSCP 値でマークされます。

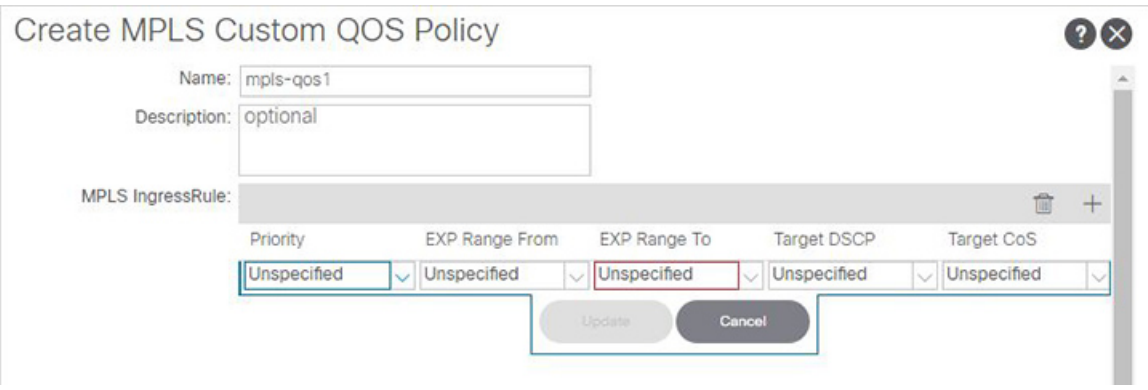

a) [優先順位(**Priority**)] フィールドで、入力ルールの優先順位を選択します。

これは、ACI ファブリック内のトラフィックに割り当てる QoS レベルで、ACI はファブリック内のト ラフィックのプライオリティを決めるために使用します。オプションの範囲は Level1 〜 Level6 です。 デフォルト値は Level3です。このフィールドで選択しない場合、トラフィックには自動的に Level3 の 優先順位が割り当てられます。

- b) [**EXP** 範囲開始(**EXP Range From**)] と [**EXP** 範囲終了(**EXP Range To**)] フィールドで、照合する入 力 MPLS パケットの EXP 範囲を指定します。
- c) [ターゲット **DSCP**(**Target DSCP**)] フィールドで、パケットが ACI ファブリック内にある場合にパ ケットに割り当てる DSCP 値を選択します。

指定された DSCP 値は、外部ネットワークから受信した元のトラフィックに設定されるため、トラ フィックが宛先 ACI リーフ ノードで VXLAN カプセル化解除された場合にのみ再公開されます。

デフォルトは [未指定(Unspecified)] です。つまり、パケットの元の DSCP 値が保持されます。

d) [ターゲット **CoS**(**Target CoS**)] フィールドで、パケットが ACI ファブリック内にある場合にパケッ トに割り当てる CoS 値を選択します。

指定されたCoS値は、外部ネットワークから受信した元のトラフィックに設定されるため、トラフィッ クが宛先 ACI リーフ ノードで VXLAN カプセル化解除された場合にのみ再公開されます。

デフォルトは [未指定(Unspecified)] です。つまり、ファブリックで CoS 保存オプションが有効になっ ている場合にのみ、パケットの元の CoS 値が保持されます。

- e) [更新(**Update**)] をクリックして入力ルールを保存します。
- f) 追加の入力 QoS ポリシー ルールについて、この手順を繰り返します。

#### ステップ **6** [**MPLS**出力ルール(**MPLSEgress Rule**)]領域で、[**+**]をクリックして出力QoS変換ルールを追加します。

トラフィックが境界リーフの MPLS インターフェイスから離れていくと、パケットの DSCP 値に基づいて 照合され、一致が見つかると、MPLS EXP および CoS 値がポリシーに基づいて設定されます。

- a) [**DSCP** 範囲開始(**DSCP Range From**)] と [**DSCP** 範囲終了(**DSCP Range To**)] ドロップダウンを使 用して、出力 MPLS パケットのプライオリティを割り当てるために一致させる ACI ファブリック パ ケットの DSCP 範囲を指定します。
- b) [ターゲット **EXP**(**Target EXP**)] ドロップダウンから、出力 MPLS パケットに割り当てる EXP 値を選 択します。
- c) [ターゲット **CoS**(**Target CoS**)] ドロップダウンから、出力 MPLS パケットに割り当てる CoS 値を選 択します。
- d) [更新(**Update**)] をクリックして入力ルールを保存します。
- e) 追加の出力 QoS ポリシー ルールについて、この手順を繰り返します。

ステップ **7** [**OK**] をクリックし、MPLS カスタム QoS の作成を完了します。

### **GUI** を使用した **SR-MPLS** カスタム **QoS** ポリシーの作成

SR MPLS カスタム QoS ポリシーは、MPLS QoS 出力 ポリシーで定義された着信 MPLS EXP 値に基づいて、SR-MPLS ネットワークから送信されるパケットのプライオリティを定義します。これらのパケットは、ACIファブリック内にあ ります。また、MPLS QoS出力ポリシーで定義されたIPv4 DSCP値に基づくMPLSインターフェイスを介してACIファ ブリックから離れるパケットの CoS 値および MPLS EXP 値をマーキングします。

カスタム出力ポリシーが定義されていない場合、デフォルトのQosレベル(Level3)がファブリック内のパケットに割 り当てられます。カスタム出力ポリシーが定義されていない場合、デフォルトのEXP値(o)がファブリックから離れ るパケットにマーキングされます。

#### 手順

#### ステップ **1** SR-MPLS QoS ポリシーの作成

a) ポリシーを作成します。

次のコマンドで*mplsqos1* を作成する SR-MPLS QoS ポリシーの名前に置き換えます。

apic1(config-tenant)# **policy-map type mplsqos** *mplsqos1*

b) 入力ルールの作成。

次のコマンド:

- 置換 *<exp-range-start>* および *<exp-range-end>* ポリシーを照合する DSCP 範囲(*10 20* など)を入 力します。
- *<cos-value>*を、パケットが一致したときにパケットに設定するCoS値に置き換えます。例えば、 *3*。
- 置換 *<dscp-value>* 一致した場合にパケットに設定する DSCP 値(例:*15*)
- *<aci-qos-level>*をACIファブリック内にあるパケットのACIQoSレベルに置き換えます。例えば、 *level2*。

apic1(config-tenant-pmap-mplsqos)# **match exp** *<exp-range-start> <exp-range-end>* **set-cos** *<cos-value>* **set-dscp** *<dscp-value>* **set-class** *<aci-qos-level>*

c) 出力ルールの作成。

次のコマンド:

- 置換 *<dscp-range-start>* および *<dscp-range-end>* ポリシーを照合する DSCP 範囲(*10 20* など)を 入力します。
- *<cos-value>* を、パケットがファブリック離れたときにパケットに設定する CoS 値に置き換えま す。例えば、*2*。
- *<exp-value>*を、パケットがファブリック離れたときにパケットに設定するMPLS EXP値に置き換 えます。例えば、*3*。

apic1(config-tenant-pmap-mplsqos)# **match dscp** *<dscp-range-start> <dscp-range-end>* **set-cos** *<cos-value>* **set-exp** *<exp-value>*

d) ポリシー構成を終了します。

apic1(config-tenant-pmap-mplsqos)# **exit**

#### ステップ **2** SR-MPLS QoS ポリシーの適用。

次のコマンドでは:

- *101* をボーダー リーフ スイッチに置き換えます。
- *overlay-1* を SR-MPLS L3Out で使用される VRF に置き換えます。
- *mplsqos1* を前の手順で作成した SR-MPLS QoS ポリシーの名前に置き換えます。

```
apic1# configure
apic1(config)# leaf 101
apic1(config-leaf)# vrf context tenant infra vrf overlay-1
apic1(config-leaf-vrf)# exit
apic1(config-leaf)# service-policy type mplsqos mplsqos1
apic1(config-leaf)# exit
```
### **REST API** を使用した **SR-MPLS** カスタム **QoS** ポリシー

SR MPLS カスタム QoS ポリシーは、MPLS QoS 出力 ポリシーで定義された着信 MPLS EXP 値に基づいて、SR-MPLS ネットワークから送信されるパケットのプライオリティを定義します。これらのパケットは、ACIファブリック内にあ ります。また、MPLS QoS出力ポリシーで定義されたIPv4 DSCP値に基づくMPLSインターフェイスを介してACIファ ブリックから離れるパケットの CoS 値および MPLS EXP 値をマーキングします。

カスタム出力ポリシーが定義されていない場合、デフォルトのQosレベル (Level3) がファブリック内のパケットに割 り当てられます。カスタム出力ポリシーが定義されていない場合、デフォルトのEXP値(o)がファブリックから離れ るパケットにマーキングされます。

#### 手順

#### ステップ **1** SR-MPLS QoS ポリシーの作成

次のPOSTで、

• *customqos1*を、作成する SR-MPLS QoS ポリシーの名前に置き換えます。

- qosMplsIngressRuleの場合:
	- from = "2" to = "3"を、ポリシーに一致させる EXP 範囲に置き換えます。
	- prio = "level5"を ACI ファブリック内にあるパケットの ACI QoS レベルに置き換えます。
	- target = "CS5" は、パケットが一致したときに設定する DSCP 値に置き換えます。
	- targetCos = "4" を、パケットが一致したときにパケットに設定する CoS 値に置き換えます。

• qosMplsEgressRule の場合:

- from = "CS2" to = "CS4" を、ポリシーを照合する DSCP 範囲に置き換えます。
- targetExp = "5" を、パケットがファブリックを離れるときに設定する EXP 値に置き換えます。
- targetCos = "3" を、パケットがファブリックを離れるときに設定する CoS 値に置き換えます。

```
<polUni>
```

```
<fvTenant name="infra">
   <qosMplsCustomPol descr="" dn="uni/tn-infra/qosmplscustom-customqos1" name="customqos1" status=""
 >
        <qosMplsIngressRule from="2" to="3" prio="level5" target="CS5" targetCos="4" status="" />
       <qosMplsEgressRule from="CS2" to="CS4" targetExp="5" targetCos="3" status=""/>
   </qosMplsCustomPol>
 </fvTenant>
</polUni>
```
#### ステップ **2** SR-MPLS QoS ポリシーの作成

```
次の POST で、customqos1 を前の手順で作成した SR-MPLS QoS ポリシーの名前に置き換えます。
```

```
<polUni>
   <fvTenant name="infra">
       <l3extOut name="mplsOut" status="" descr="bl">
            <l3extLNodeP name="mplsLNP" status="">
               <l3extRsLNodePMplsCustQosPol tDn="uni/tn-infra/qosmplscustom-customqos1"/>
            </l3extLNodeP>
        </l3extOut>
   </fvTenant>
</polUni>
```
# **RoCEv2** および必要な **APIC QoS** 設定

リモート ダイレクト メモリ アクセス(RDMA)over Converged Ethernet(RoCE)テクノロジーにより、TCP/IP の CPU およびメイン メモリ パスを通過することなく、サーバー間またはストレージからサーバーへデータを転送できます。 ネットワーク アダプタは、オペレーティング システムと CPU をバイパスして、アプリケーション メモリとの間で直 接データを転送します。このゼロコピーとCPUオフロードのアプローチにより、他のタスクのCPU可用性が向上し、 低遅延とジッターの削減が実現します。ストレージとコンピューティングの両方に単一のファブリックを使用できま す。RoCEv2は、RDMAをレイヤ2とレイヤ3 (UDP/IP)の両方のパケットで使用できるようにすることで、より多く の機能を提供し、複数のサブネットを介したレイヤ 3 ルーティングを可能にします。

Cisco Application Policy Infrastructure Controller (APIC) リリース4.0 (1) 以降では、重み付けランダム早期検出(WRED) 輻輳アルゴリズムや明示的輻輳通知(ECN)など、 Cisco APICでレイヤ 3 トラフィックの特定の QoS オプションを設 定することで、ファブリックで RoCEv2 機能を有効にできます。

ここでは、Cisco APICGUI、NX-OS スタイルの CLI、および REST API の 3 つの異なる方法を使用して、必要な QoS オ プションを設定する方法について説明します。選択する方法に関係なく、次の項目を設定する必要があります。

- 重み付けランダム早期検出(WRED)輻輳アルゴリズムは、次の構成オプションを使用して、スパイン スイッチ の輻輳を管理します:
	- WRED **[**最小しきい値(**Min Threshold**)**]**:平均キュー サイズが最小しきい値を下回ると、着信パケット はただちにキューイングされます。
	- WRED **[**最大しきい値(**Max Threshold**)**]**: 平均キュー サイズが最大しきい値を超える場合、到着するパ ケットはドロップされます。
	- WRED**[**確率(**WRED Probability**)**]**:平均キューサイズが最小しきい値と最大しきい値の間にある場合、 確率値によってパケットがドロップされるかキューイングされるかが決まります。
	- WRED **[**重み(**Weight**)**]**:重みの範囲は 0 ~ 7 で、平均キュー長の計算に使用されます。重みが小さいほど 現在のキューの長さが優先され、重みが大きいほど古いキューの長さが優先されます。
- 明示的輻輳通知(ECN)は、輻輳通知に使用されます。輻輳が発生している場合、ECNは、輻輳が解消されるま で送信側デバイスの伝送レートを低下させ、トラフィックが一時停止することなく続行できるようにします。ECN と WRED は、ネットワーク上の 2 つのエンドポイント間のエンドツーエンドの輻輳通知を可能にします。
- プライオリティフロー制御 (PFC) は、レイヤ2フロー制御を実現するために使用されます。PFCには、輻輳が発 生した場合にトラフィックを一時停止する機能があります。

リリース 5.2(5)以降では、Cisco ACI マルチポッド とともに RoCEv2 を使用できますが、次のガイドラインと制約事 項が適用されます。

- リモート リーフ スイッチは RoCEv2 とともにCisco ACI マルチポッドをサポートしていません。
- ·ポッド間ネットワーク (IPN) を介した PFC エンドツーエンドを有効にします。
- 異なるポッドのスパイン スイッチ間の IPN でサービス クラス (CoS) が保持されていることを確認します。
- RoCEv2 は、ファブリック内の Cisco ACI QoS レベル 1 または 2 のみをサポートします。
- 通常の PFC および WRED または ECN を使用して IPN を構成します。
- Cisco ACI マルチポッド QoSを有効にします。

### **ROCEv2** ハードウェア サポート

このリリースでは、次の Cisco ハードウェアが ROCEv2 でサポートされています。

- Cisco Nexus 9300-EX プラットフォーム スイッチ
- Cisco Nexus 9300-FX プラットフォーム スイッチ
- Cisco Nexus 9300-FX2 プラットフォーム スイッチ
- Cisco Nexus 9300-FX3 プラットフォーム スイッチ
- Cisco Nexus 9300-GX プラットフォーム スイッチ
- N9K-X9700-EX ライン カード
- N9K-C9504-FM-E ファブリック モジュール

### インターフェイスでのプライオリティ フロー制御(**PFC**)の構成

ROCEv2 の適切な QoS 設定を行う前に、ROCE デバイスに接続されている各インターフェイスで PFC を有効にする必 要があります。PFC 設定は、on、off、auto の 3 つの値のいずれかに設定できます。auto に設定すると、DCBX プロト コルはインターフェイスの PFC 状態をネゴシエートします。

次のいずれかの方法を使用して、1 つ以上のインターフェイスで PFC を構成できます:

- GUI を使用した PFC をインターフェイス上で構成 (42 ページ) の説明に従って、Cisco APIC GUI を使用する
- CLI を使用したインターフェイスでの PFC の構成 (42 ページ)の説明に従って、NX-OS Style CLI を使用する
- REST API を使用したインターフェイスでの PFC の構成 (43 ページ)の説明に従って、 REST API を使用する

#### **GUI** を使用した **PFC** をインターフェイス上で構成

Cisco APIC GUI を使用して、ROCEv2 デバイスに接続するインターフェイスの PFC 状態を設定できます。

#### 手順

ステップ **1** Cisco APIC にログインします。

- ステップ **2** 上部のナビゲーションバーから、**[**ファブリック(**Fabric**)**]** > **[**インベントリ(**Inventory**)**]**を選択します。
- ステップ **3** 左側のサイドバーで、**<pod>** > **<leaf-switch>** 。
- ステップ **4** メイン ペインで、**[**インターフェイス(**Interface**)**]** のタブを選択します。
- ステップ **5** メインペインで、**[**モード(**Mode**)**]**ドロップダウンメニューから**[**構成(**Configuration**)**]**を選択します。
- ステップ **6** 構成する L2 ポートを選択します。
- ステップ **7** 下部ペインで、**[FCoE/FC]** タブを選択します。
- ステップ **8** ポートの **[PFC** 状態(**PFC State**)**]** を [オン(On)] に設定します。

#### **CLI** を使用したインターフェイスでの **PFC** の構成

NX-OS スタイルの CLI を使用して、ROCEv2 デバイスに接続するインターフェイスで PFC 状態を構成できます。

手順

ステップ1 APIC コンフィギュレーション モードを開始します。

apic1# **config**

ステップ **2** スイッチ構成を入力します。

apic1(config)# **leaf** *101*

ステップ **3** 特定のインターフェイスに対して PFC を有効にします。

```
apic1(config-leaf)# interface ethernet 1/7-9
apic1(config-leaf-if)# priority-flow-control mode on
```
#### **REST API** を使用したインターフェイスでの **PFC** の構成

REST API を使用して、ROCEv2 デバイスに接続するインターフェイスで PFC 状態を構成できます。

#### 手順

ステップ **1** ポリシー グループを使用して、インターフェイスのグループに PFC状態を構成できます。

```
<polUni><infraInfra>
   <qosPfcIfPol name="testPfcPol1" adminSt="on"/>
   <infraFuncP>
     <infraAccPortGrp name="groupName">
        <infraRsQosPfcIfPol tnQosPfcIfPolName="testPfcPol1"/>
     </infraAccPortGrp>
   </infraFuncP>
  </infraInfra>
</polUni>
```
ステップ2 または、個々のインターフェイスで PFC状態を構成できます。

```
<polUni>
  <infraInfra>
   <qosPfcIfPol name="testPfcPol" adminSt="auto"/>
   <infraFuncP>
     <infraAccPortGrp name="testPortG">
       <infraRsQosPfcIfPol tnQosPfcIfPolName="testPfcPol"/>
      </infraAccPortGrp>
   </infraFuncP>
   <infraHPathS name="port20">
     <infraRsHPathAtt tDn="topology/pod-1/paths-102/pathep-[eth1/20]"/>
        <infraRsPathToAccBaseGrp tDn="uni/infra/funcprof/accportgrp-testPortG">
      </infraRsPathToAccBaseGrp>
   </infraHPathS>
 </infraInfra>
</polUni>
```
### **ROCEv2** の **QoS** の構成

ROCE デバイスに接続されている各インターフェイスで PFC をイネーブルにすると、ROCEv2 の適切な QoS 設定を設 定できます。

次のいずれかの方法を使用して、ROCE の QoS を構成できます:

- GUI を使用した ROCEv2 の QoS の構成 (44 ページ) の説明に従って、Cisco APIC GUI を使用する
- CLI を使用した RoCEv2 の QoS の構成 (45 ページ)の説明に従って、NX-OS Style CLI を使用する
- · REST API を使用した RoCEv2 の QoS の構成 (46ページ) の説明に従って、 REST API を使用する

#### **GUI** を使用した **ROCEv2** の **QoS** の構成

Cisco APIC GUI を使用して、ファブリックで RoCEv2 のサポートを有効にするために必要な QoS オプションを構成で きます。

#### 手順

- ステップ **1** Cisco APIC にログインします。
- ステップ **2 Fabric** > **Access Policies** > **Policies** > **Global** > **QOS Class**に移動します。
- ステップ **3** ROCEv2 を構成する **[QOS** クラス(**QOS Class**)**]** レベルを選択します。
- ステップ **4 [**輻輳アルゴリズム(**Congestion Algorithm**)**]** オプションで、**[**重み付けランダム早期検出(**Weighted random Early detection**)**]** を選択します。
- ステップ **5 [**輻輳通知(**Congestion Notification**)**]** オプションで、**[**有効(**Enabled**)**]** を選択します。

**[**輻輳通知(**Congestion Notification**)**]** を有効にすると、ドロップされるパケットに ECN マークが付けら れます。

ステップ **6 [**最小しきい値(パーセンテージ)(**Min Threshold (percentage)**)**]** オプションでは、最小キューしきい 値を最大キュー長のパーセンテージとして設定します。

平均キュー サイズが最小しきい値を下回ると、着信パケットはただちにキューイングされます。

ステップ **7 [**最大しきい値(パーセンテージ)(**Max Threshold (percentage)**)**]** オプションでは、最大キューしきい 値を最大キュー長のパーセンテージとして設定します。

> 平均キューサイズが最大しきい値を超える場合、到着するパケットはドロップあるいはECNが有効にさ れている場合、マークされます。

ステップ **8 [**確率(パーセンテージ)(**Probability (percentage)**)**]** オプションで、確率値を設定します。

確率によって、平均キュー サイズが最小しきい値と最大しきい値の間にある場合に、パケットがドロッ プされるかキューイングされるかが決まります。

ステップ **9 [**重み(**Weight**)**]** オプションでは、重み値を設定します。

重みの範囲は 0 ~ 7 で、平均キュー長の計算に使用されます。重みが小さいほど現在のキューの長さが 優先され、重みが大きいほど古いキューの長さが優先されます。

- ステップ **10 [PFC** 管理状態(**PFC Admin State**)**]** チェックボックスをオンにして、PFC で使用する **No-Drop-CoS** オ プションの値を指定します。
- ステップ **11 [**範囲(**Scope**)**]** オプションで、[ファブリック全体 PFC(Fabric-wide PFC)] を選択します。
- ステップ **12** 必要に応じて、**[**非 **ECN** トラフィックの転送(**Forward Non-ECN Traffic**)**]** オプションを有効にして、 キューが輻輳している場合でも非ECNトラフィックがドロップされないようにすることができます。こ のオプションを構成可能にするには、**[**輻輳通知(**Congestion Notification**)**]**を有効にする必要がありま す。

#### **CLI** を使用した **RoCEv2** の **QoS** の構成

NX-OS style CLI を使用して、ファブリックで RoCEv2 のサポートを有効にするために必要な QoS オプションを構成で きます。

手順

ステップ1 コンフィギュレーション モードを入力します。

apic1# **config**

ステップ **2** 構成する QoS レベルを選択します。

次のコマンドで、*level2* を構成する QoS レベルに置き換えます:

apic1(config)# **qos parameters** *level2*

ステップ **3** 輻輳アルゴリズムとそのパラメータを構成します。

apic1(config-qos)# **algo wred** apic1(config-qos-algo)# **ecn enabled** apic1(config-qos-algo)# **maxthreshold** *60* apic1(config-qos-algo)# **minthreshold** *40* apic1(config-qos-algo)# **probability** *0* apic1(config-qos-algo)# **weight** *1* apic1(config-qos-algo)# **exit**

ステップ4 (任意) 非 ECN トラフィックの転送を構成します。

キューが輻輳している場合でも、すべての非 ECN トラフィックの転送を有効にすることができます。 apic1(config-qos-algo)# **fwdnonecn enabled**

ステップ **5** 輻輳アルゴリズムの構成を終了します。

apic1(config-qos-algo)# **exit**

ステップ **6** 選択した QoS レベルの CoS 値を構成します。

[ファブリック(fabric)] パラメータを指定しない場合、デフォルト値は TOR に設定されます。

apic1(config-qos)# **pause no-drop cos** *4* **fabric**

**REST API** を使用した **RoCEv2** の **QoS** の構成

REST API を使用して、ファブリックで RoCEv2 のサポートを有効にするために必要な QoS オプションを設定できま す。

#### 手順

ステップ **1** RoCEv2 の QoS を構成します。

次の例では、*level2* を構成する QoS クラスに置き換え、WRED パラメータを環境に適した値に置き換えま す。

POST URL:https://*<apic-ip>*/api/node/mo/uni.xml

<qosClass admin="enabled" dn="uni/infra/qosinst-default/class-*level2*" prio="*level2*"> <qosCong algo="wred" wredMaxThreshold="*60*" wredMinThreshold="*40*" wredProbability="*0*" ecn="enabled"/> <qosPfcPol name="default" noDropCos="cos0" adminSt="yes" enableScope="fabric"/> </qosClass>

ステップ2 (任意) 非 ECN トラフィックの転送を構成します。

キューが輻輳している場合でも、すべての非 ECN トラフィックの転送を有効にすることができます。

```
<qosInstPol dn="uni/infra/qosinst-default" FabricFlushInterval=450 FabricFlushSt="yes">
</qosInstPol>
```
# **Cisco APIC QoS** ポリシーのトラブルシューティング

次のセクションは、Cisco APIC QoS の一般的なトラブルシューティング シナリオをまとめたものです。

#### 構成された **QoS** ポリシーを更新できません

- **1.** 次の API を呼び出して、qospDscpRule がリーフに存在することを確認します。 GET https://192.0.20.123/api/node/class/qospDscpRule.xml
- **2.** QoSルールが正確に構成され、ポリシーが接続されているEPGIDに関連付けられていることを確認してください。 次の NX-OS スタイルの CLI コマンドを使用して、構成を確認します。

```
leaf1# show vlan
leaf1# show system internal aclqos qos policy detail
```

```
apic1# show running-config tenant tenant-name policy-map type qos custom-qos-policy-name
apic1# show running-config tenant tenant-name application application-name epg epg-name
```
#### **CLI** を使用して **QoS** インターフェイス統計情報を表示します

CLI は [詳細(detail)] オプションを使用しない場合、QoS クラス(level1、leve2、level3、level4、level5、level6、およ び policy-plane)の eth1/1 の統計のみを表示します。

NXOS ibash cli: tor-leaf1# show queuing interface ethernet 1/1 [detail]

インターフェイスのコントロール プレーンおよびスパン クラスの統計情報を表示する場合は、CLI を [詳細 (detail) ] オプションとともに使用する必要があります。

例:ファブリック 107 show queuing インターフェイス イーサネット 1/1 詳細

APIC CLI: swtb123-ifc1# fabric node\_id show queuing interface ethernet 1/1

予想される出力は次のとおりです。

swtb95-leaf1# show queuing interface ethernet 1/31

==================================== Queuing stats for ethernet 1/31 ==================================== Qos Class level3 ==================================== Rx Admit Pkts : 0 Tx Admit Pkts : 0 Rx Admit Bytes: 0 Tx Admit Bytes: 0 Rx Drop Pkts : 0 Tx Drop Pkts : 0 Rx Drop Bytes : 0 Tx Drop Bytes : 0 ==================================== Qos Class level2 ==================================== Rx Admit Pkts : 0 Tx Admit Pkts : 0 Rx Admit Bytes: 0 Tx Admit Bytes: 0 Rx Drop Pkts : 0 Tx Drop Pkts : 0 Rx Drop Bytes : 0 Tx Drop Bytes : 0 ==================================== Qos Class level1 ==================================== Rx Admit Pkts : 0 Tx Admit Pkts : 0 Rx Admit Bytes: 0 Tx Admit Bytes: 0 Rx Drop Pkts : 0 Tx Drop Pkts : 0 Rx Drop Bytes : 0 Tx Drop Bytes : 0 ==================================== Qos Class level6 ==================================== Rx Admit Pkts : 0 Tx Admit Pkts : 401309848 Rx Admit Bytes: 0 Tx Admit Bytes: 47354562064 Rx Drop Pkts : 0 Tx Drop Pkts : 2066740320

**APIC GUI** を使用して **QoS** インターフェイス統計情報を表示します

APIC GUI を使用して、QoS 統計を表示します。

Rx Drop Bytes : 0 Tx Drop Bytes : 140538341760

**[**ファブリック(**Fabric**)**]->[**インベントリ(**Inventory**)**]>[**ポッド番号(**Pod Number**)**] > [**ノード ホスト名(**Node Hostname**)**] >**物理インターフェイス(**[PhysicalInterfaces**)**] > [**インターフェイス(**Interface**)**]-> [QoS**統計情報(**QoS Stats**)**]** に移動して、QoS 統計を表示します。

#### dischi APIC (ifav178-site1)

#### 

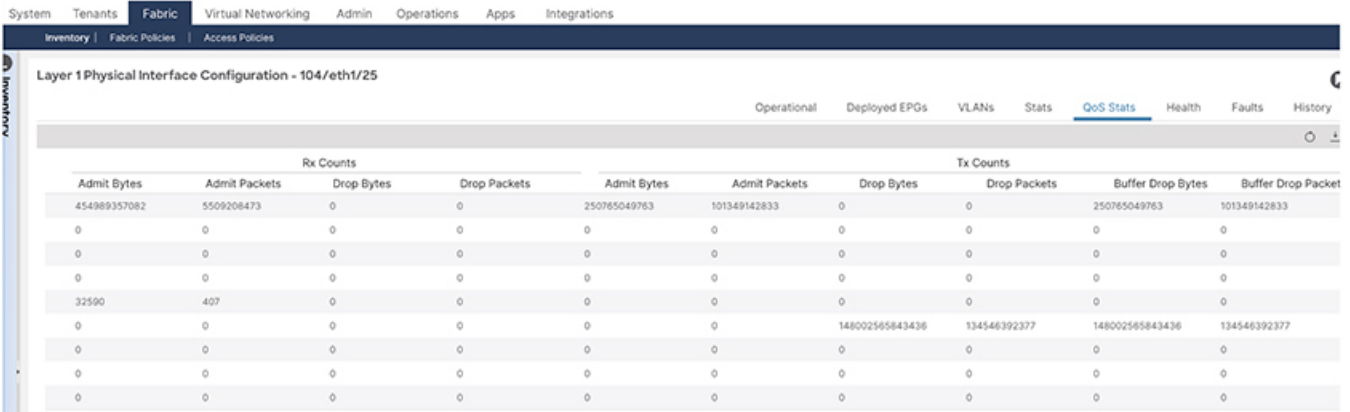

## **IPN** 入力インターフェイス設定の確認

Global statistics status : enabled

ここでは、IPNデバイスでの QoS の構成 (22ページ)で構成した IPN 入力インターフェイス設定を確認する方法に ついて説明します。

IPNPOD2# show policy-map interface ethernet 1/50.4 input

```
Ethernet1/50.4
 Service-policy (qos) input: ACI-CLASSIFICATION
   SNMP Policy Index: 285215377
   Class-map (qos): CONTROL-TRAFFIC (match-all)
    Slot 1
      1434 packets
    Aggregate forwarded :
      1434 packets
     Match: dscp 48,56
     set qos-group 7
   Class-map (qos): UserLevel1 (match-all)
    Aggregate forwarded :
       0 packets
     Match: dscp 46
     set qos-group 6
   Class-map (qos): UserLevel2 (match-all)
    Aggregate forwarded :
       0 packets
     Match: dscp 24
     set qos-group 3
   Class-map (qos): UserLevel3 (match-all)
    Slot 1
       25 packets
    Aggregate forwarded :
       25 packets
     Match: dscp 0
     set qos-group 0
```

```
Class-map (qos): SpanTraffic (match-all)
    Aggregate forwarded :
       0 packets
     Match: dscp 8
     set qos-group 1
    Class-map (qos): iTraceroute (match-all)
    Aggregate forwarded :
       0 packets
     Match: dscp 40
     set qos-group 5
IPNPOD2# show policy-map interface ethernet 1/49.4 input
Global statistics status : enabled
Ethernet1/49.4
  Global statistics status : enabled
Ethernet1/49.4
  Service-policy (qos) input: ACI-CLASSIFICATION
   SNMP Policy Index: 285215373
    Class-map (qos): CONTROL-TRAFFIC (match-all)
    Slot 1
       5149 packets
    Aggregate forwarded :
       5149 packets
     Match: dscp 48,56
     set qos-group 7
    Class-map (qos): UserLevel1 (match-all)
    Aggregate forwarded :
       0 packets
     Match: dscp 46
     set qos-group 6
    Class-map (qos): UserLevel2 (match-all)
    Aggregate forwarded :
       0 packets
     Match: dscp 24
     set qos-group 3
    Class-map (qos): UserLevel3 (match-all)
    Slot 1
       960 packets
    Aggregate forwarded :
       960 packets
     Match: dscp 0
     set qos-group 0
    Class-map (qos): SpanTraffic (match-all)
    Aggregate forwarded :
       0 packets
     Match: dscp 8
     set qos-group 1
    Class-map (qos): iTraceroute (match-all)
    Aggregate forwarded :
```
0 packets Match: dscp 40 set qos-group 5

# **IPN** 出力インターフェイス設定の確認

ここでは、IPN デバイスでの QoS の構成 (22 ページ)で構成した IPN 出力インターフェイスの設定を確認する方法に ついて説明します。

IPNPOD1# show queuing interface e 1/3 | b "GROUP 7"

slot 1 =======

Egress Queuing for Ethernet1/3 [System]

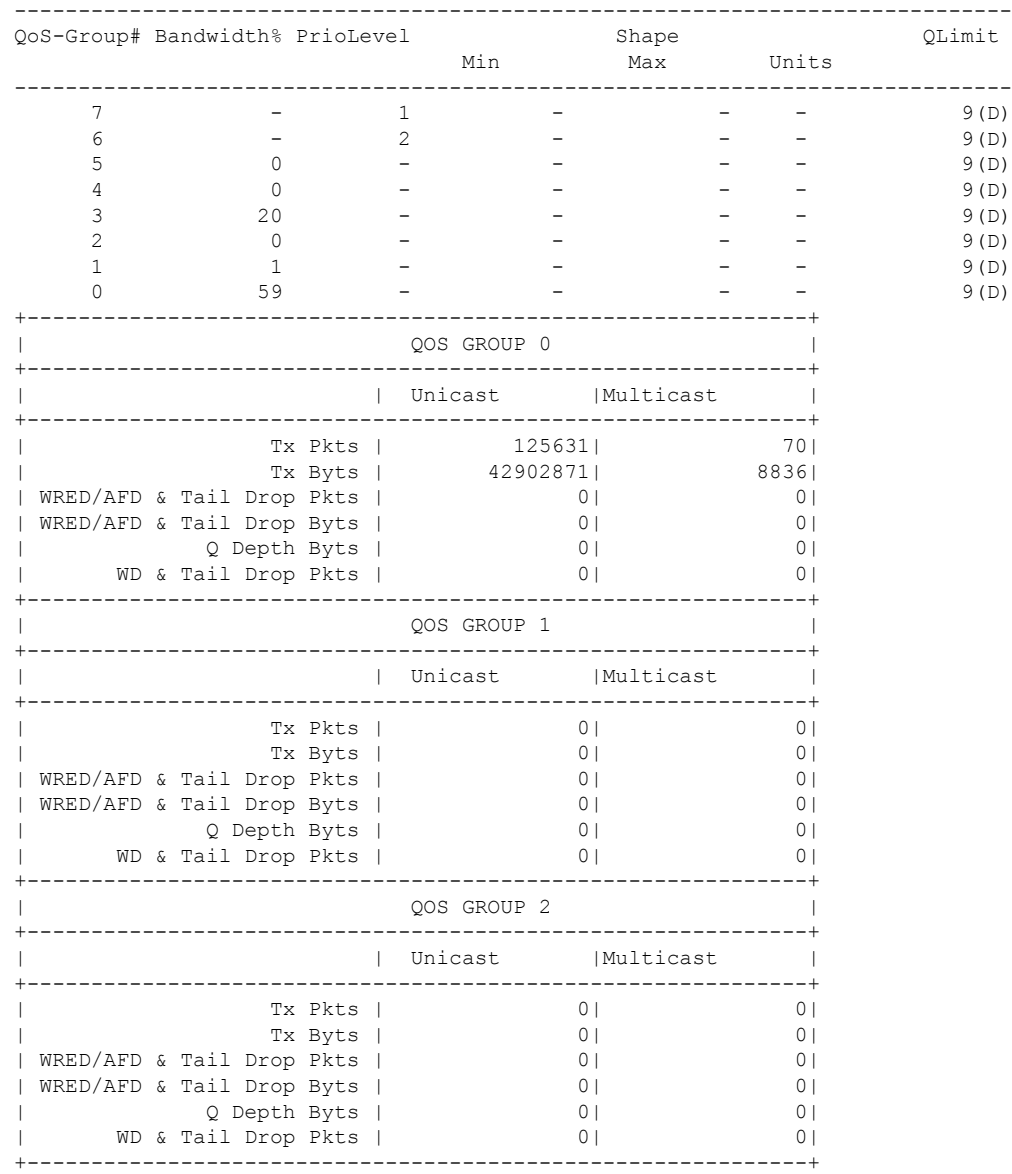

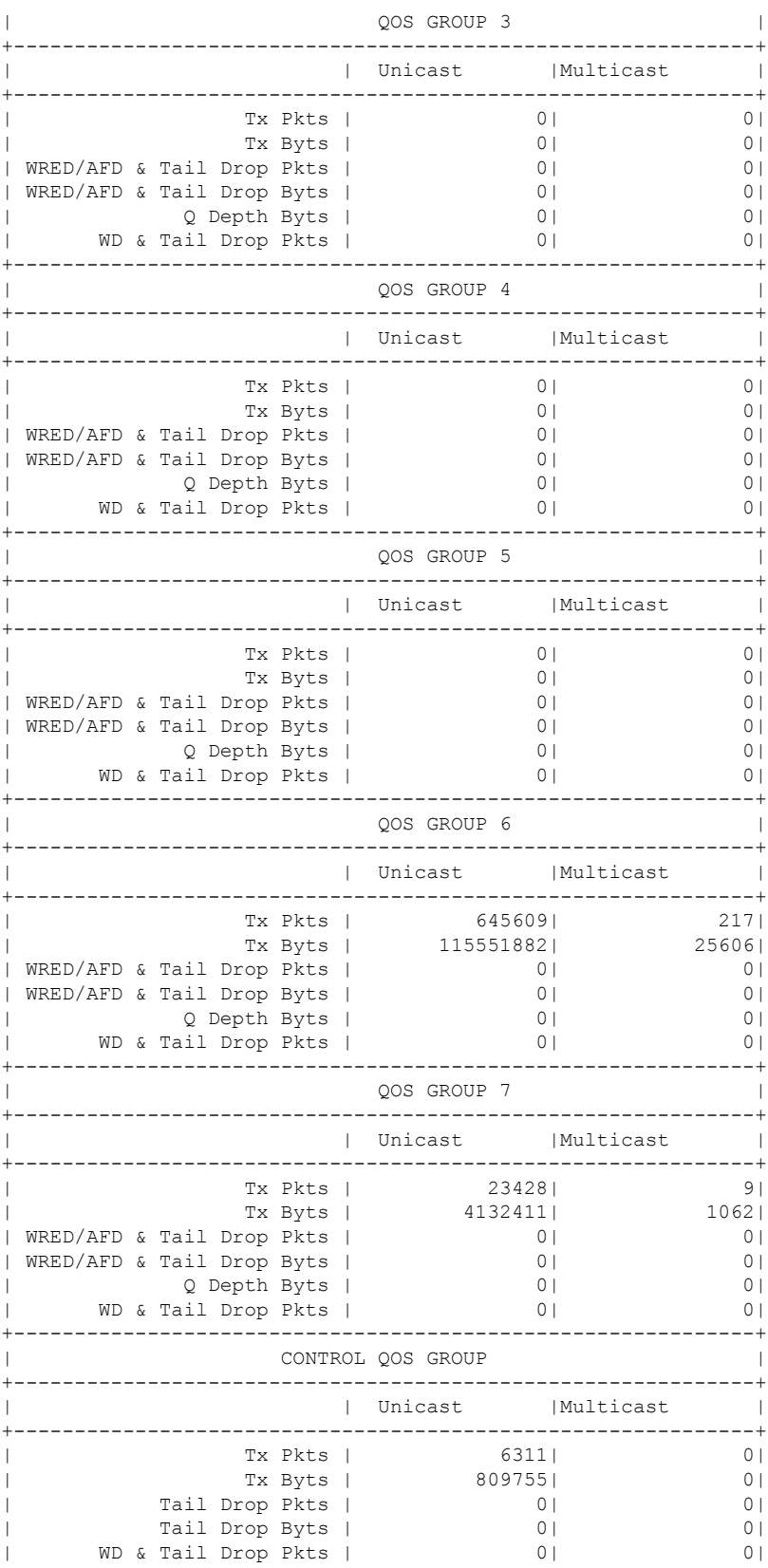

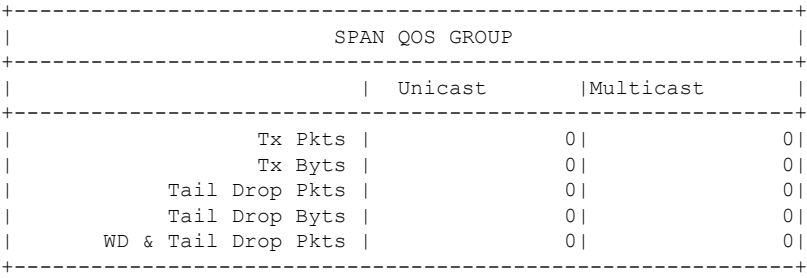

Ingress Queuing for Ethernet1/3

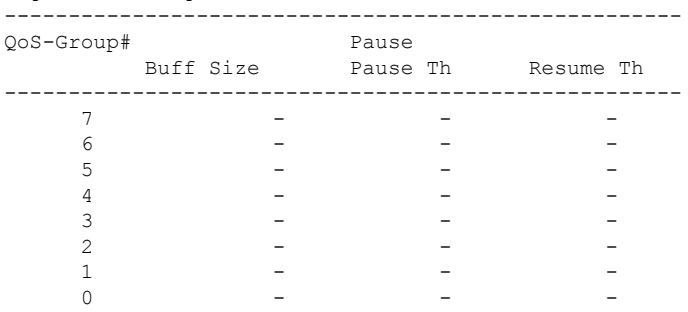

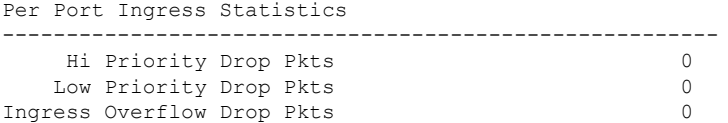

PFC Statistics

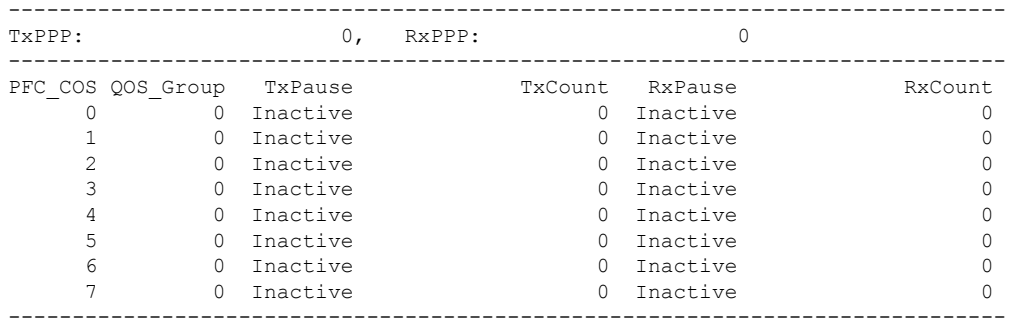

IPNPOD2# show queuing interface e 1/4

slot 1 =======

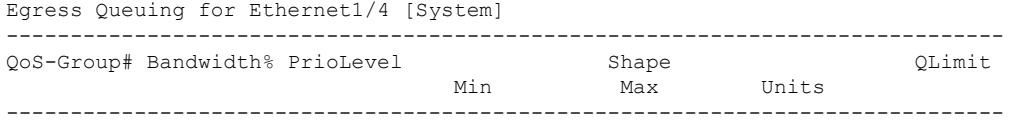

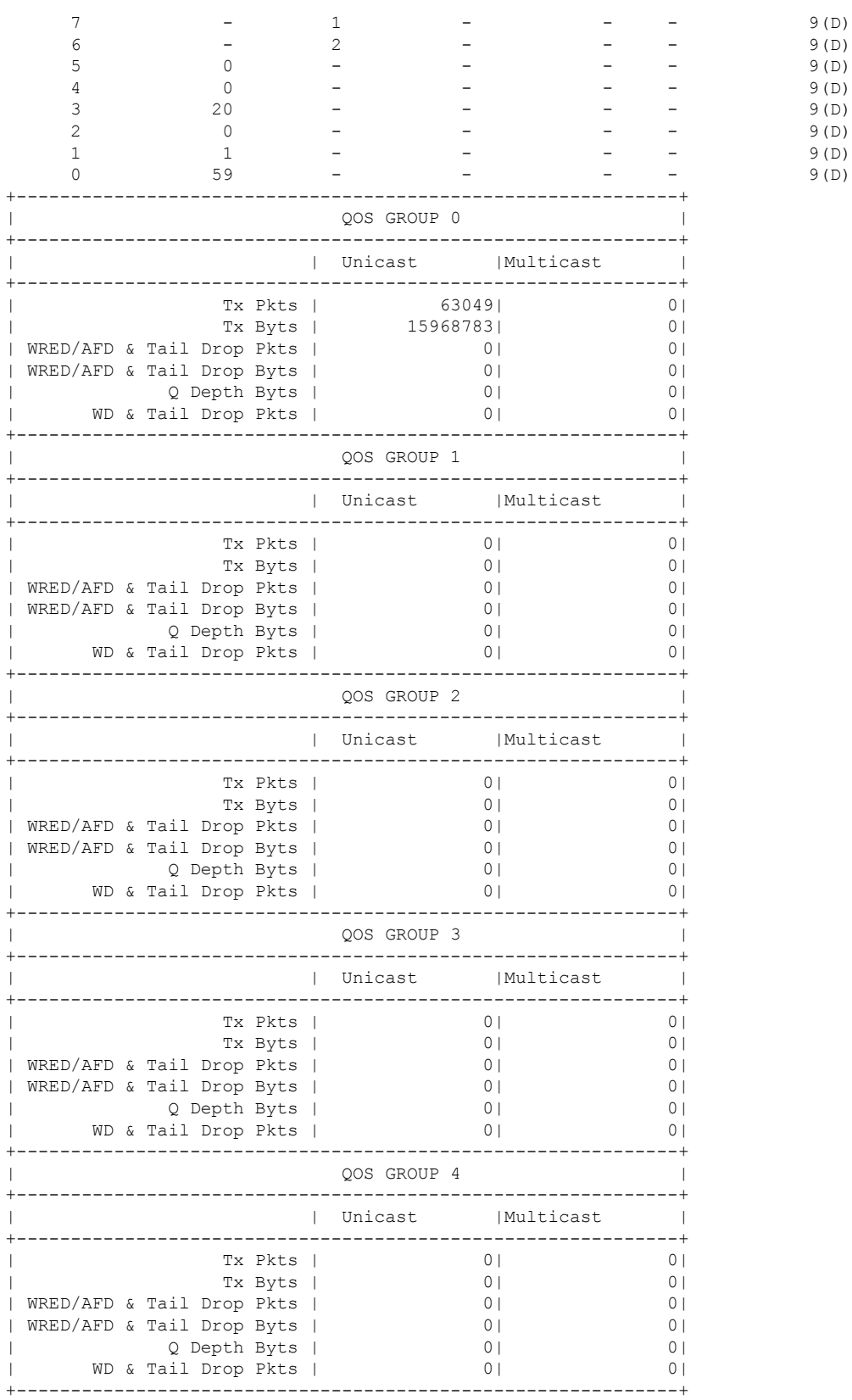

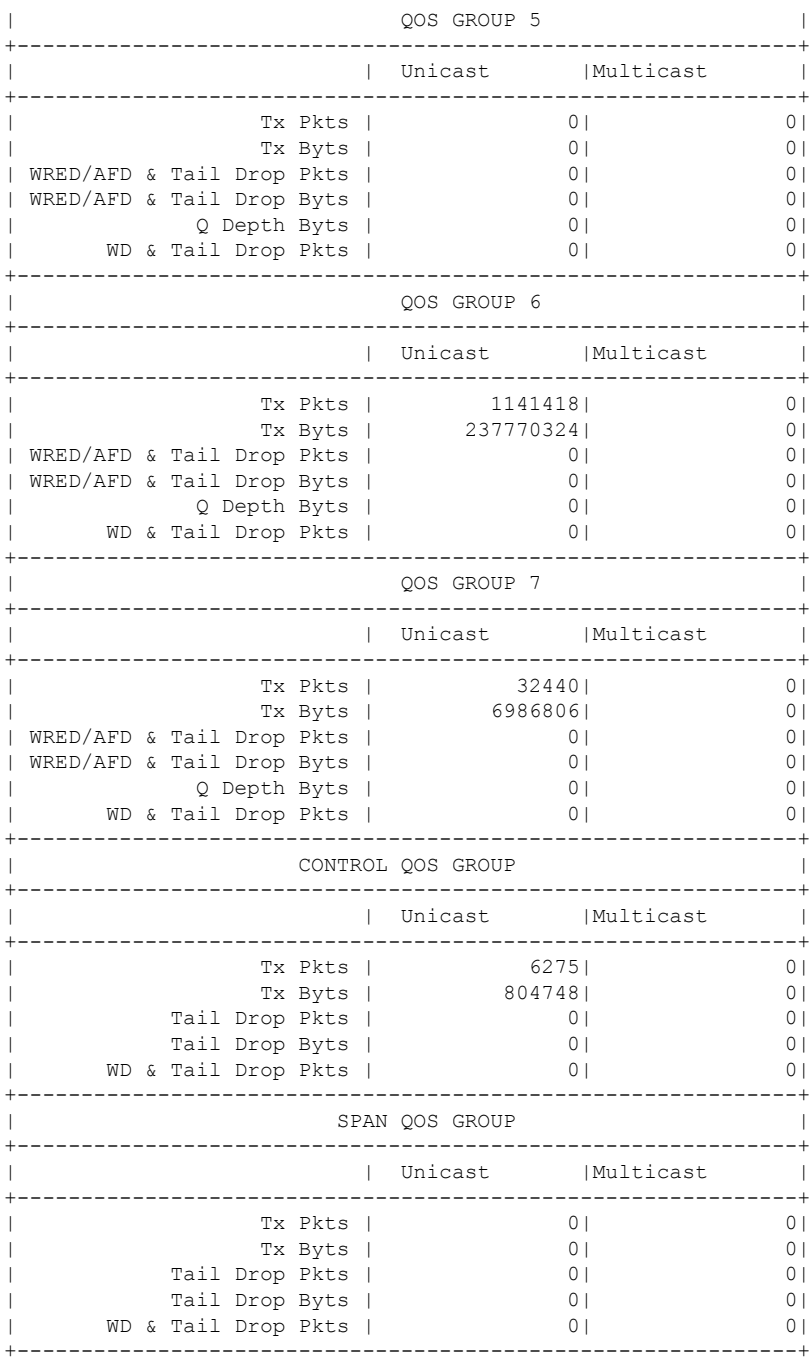

#### Ingress Queuing for Ethernet1/4

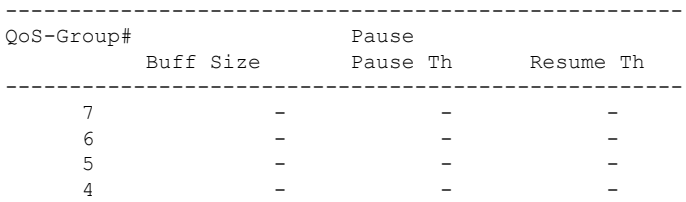

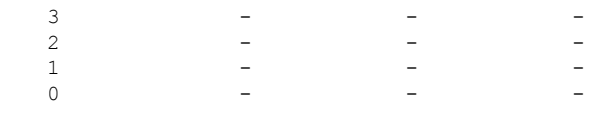

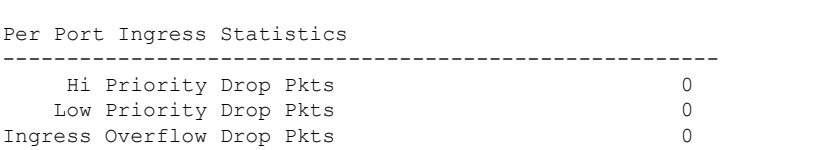

#### PFC Statistics

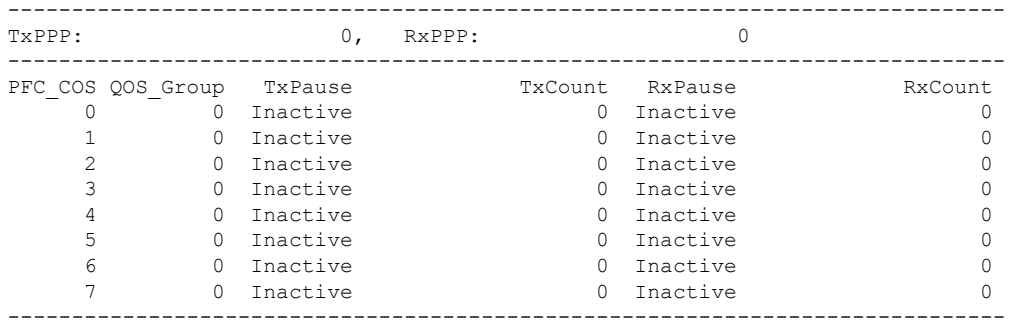

THE SPECIFICATIONS AND INFORMATION REGARDING THE PRODUCTS REFERENCED IN THIS DOCUMENTATION ARE SUBJECT TO CHANGE WITHOUT NOTICE. EXCEPT AS MAY OTHERWISE BE AGREED BY CISCO IN WRITING, ALL STATEMENTS, INFORMATION, AND RECOMMENDATIONS IN THIS DOCUMENTATION ARE PRESENTED WITHOUT WARRANTY OF ANY KIND, EXPRESS OR IMPLIED.

The Cisco End User License Agreement and any supplemental license terms govern your use of any Cisco software, including this product documentation, and are located at: [http://www.cisco.com/go/softwareterms.](http://www.cisco.com/go/softwareterms)Cisco product warranty information is available at [http://www.cisco.com/go/warranty.](http://www.cisco.com/go/warranty) US Federal Communications Commission Notices are found here [http://www.cisco.com/c/en/us/products/us-fcc-notice.html.](http://www.cisco.com/c/en/us/products/us-fcc-notice.html)

IN NO EVENT SHALL CISCO OR ITS SUPPLIERS BE LIABLE FOR ANY INDIRECT, SPECIAL, CONSEQUENTIAL, OR INCIDENTAL DAMAGES, INCLUDING, WITHOUT LIMITATION, LOST PROFITS OR LOSS OR DAMAGE TO DATA ARISING OUT OF THE USE OR INABILITY TO USE THIS MANUAL, EVEN IF CISCO OR ITS SUPPLIERS HAVE BEEN ADVISED OF THE POSSIBILITY OF SUCH DAMAGES.

Any products and features described herein as in development or available at a future date remain in varying stages of development and will be offered on a when-and if-available basis. Any such product or feature roadmaps are subject to change at the sole discretion of Cisco and Cisco will have no liability for delay in the delivery or failure to deliver any products or feature roadmap items that may be set forth in this document.

Any Internet Protocol (IP) addresses and phone numbers used in this document are not intended to be actual addresses and phone numbers. Any examples, command display output, network topology diagrams, and other figures included in the document are shown for illustrative purposes only. Any use of actual IP addresses or phone numbers in illustrative content is unintentional and coincidental.

The documentation set for this product strives to use bias-free language. For the purposes of this documentation set, bias-free is defined as language that does not imply discrimination based on age, disability, gender, racial identity, ethnic identity, sexual orientation, socioeconomic status, and intersectionality. Exceptions may be present in the documentation due to language that is hardcoded in the user interfaces of the product software, language used based on RFP documentation, or language that is used by a referenced third-party product.

Cisco and the Cisco logo are trademarks or registered trademarks of Cisco and/or its affiliatesin the U.S. and other countries. To view a list of Cisco trademarks, go to this URL: [www.cisco.com](https://www.cisco.com/c/en/us/about/legal/trademarks.html) go [trademarks.](https://www.cisco.com/c/en/us/about/legal/trademarks.html) Third-party trademarks mentioned are the property of their respective owners. The use of the word partner does not imply a partnership relationship between Cisco and any other company. (1721R)

© 2016–2023 Cisco Systems, Inc. All rights reserved.

【注意】シスコ製品をご使用になる前に、安全上の注意( **www.cisco.com/jp/go/safety\_warning/** )をご 確認ください。本書は、米国シスコ発行ドキュメントの参考和訳です。リンク情報につきましては、 日本語版掲載時点で、英語版にアップデートがあり、リンク先のページが移動**/**変更されている場合が ありますことをご了承ください。あくまでも参考和訳となりますので、正式な内容については米国サ イトのドキュメントを参照ください。また、契約等の記述については、弊社販売パートナー、または、 弊社担当者にご確認ください。

@2008 Cisco Systems, Inc. All rights reserved. Cisco, Cisco Systems、およびCisco Systems ロゴは、Cisco Systems, Inc.またはその関連会社の米国およびその他の一定の国における登録商標または商標です。 本書類またはウェブサイトに掲載されているその他の商標はそれぞれの権利者の財産です。 「パートナー」または「partner」という用語の使用はCiscoと他社との間のパートナーシップ関係を意味するものではありません。(0809R) この資料の記載内容は2008年10月現在のものです。 この資料に記載された仕様は予告なく変更する場合があります。

# ahah CISCO.

#### シスコシステムズ合同会社

〒107-6227 東京都港区赤坂9-7-1 ミッドタウン・タワー http://www.cisco.com/jp お問い合わせ先:シスコ コンタクトセンター 0120-092-255 (フリーコール、携帯·PHS含む) 電話受付時間:平日 10:00~12:00、13:00~17:00 http://www.cisco.com/jp/go/contactcenter/

翻訳について

このドキュメントは、米国シスコ発行ドキュメントの参考和訳です。リンク情報につきましては 、日本語版掲載時点で、英語版にアップデートがあり、リンク先のページが移動/変更されている 場合がありますことをご了承ください。あくまでも参考和訳となりますので、正式な内容につい ては米国サイトのドキュメントを参照ください。